# **Multi-channel Circuit Metering System**

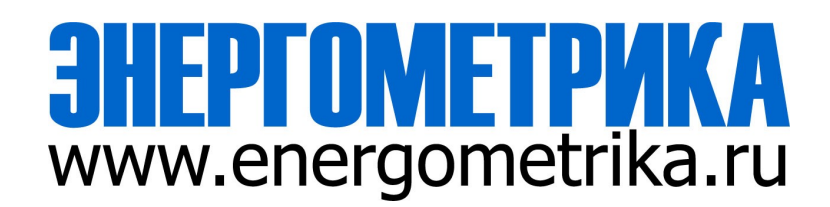

# **EnergoM 1000**

**User Manual**

**Version:1.3**

**ООО «Энергометрика », zakaz@energometrika.ru www.energometrika.ru +7(495) 276-0510**

# **Read me**

**When you use EnergoM 1000 series Multi-channel Circuit Metering system, be sure to read this user manual carefully, and be able to fully understand the implications, the correct guidance of operations in accordance with user manual, which will help you make better use of EnergoM 1000, and help to solve the various problems at the scene.**

- 1. Before the meter turning on the power supply, be sure that the power supply within the provisions of the instrument;
- 2. When installation, the current input terminal must non-open, voltage input terminals must Non-short circuit;
- 3. Communication terminal (RS232/RS485 or Ethernet) is strictly prohibited to impose on high pressure;
- 4. Be sure the instrument wiring consistent with the internal system settings;
- 5. When communicating with the PC, instrument communication parameters must be consistent with the PC.

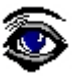

● **Please read this user manual carefully** ● **Please save this document**

# **Directory**

# **CONTENTS**

# Page

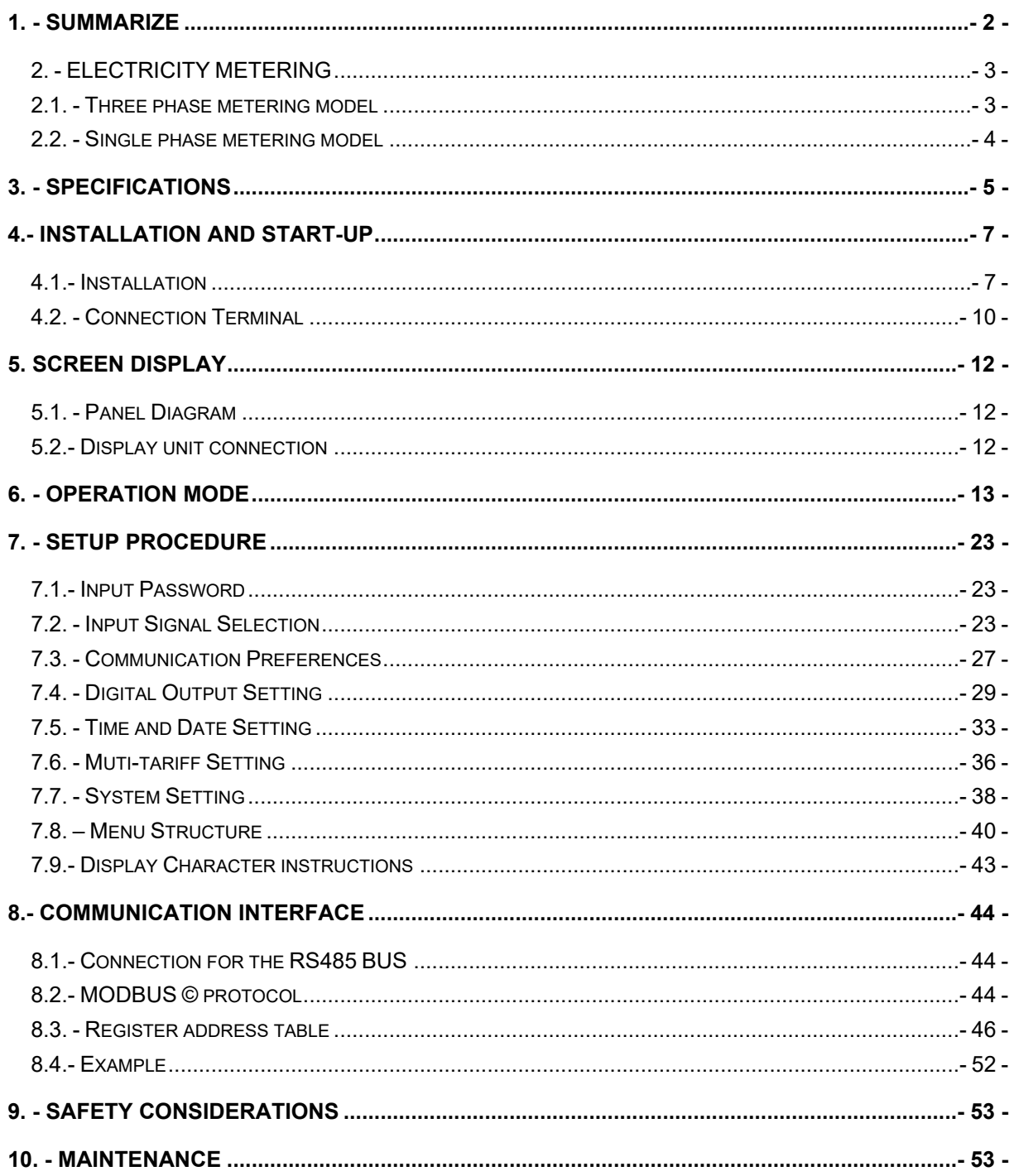

# <span id="page-3-0"></span>**1. - SUMMARIZE**

The EnergoM 1000 Series provides a compact and robust metering solution, enable reliable monitoring of building electrical loads with a low installation cost-per-point by combining submetering. The unit performs real-time metering, measures energy consumption, multi-tariff time-ofuse (TOU) and monitors power quality for max 18 channel circuits for single phase or 6 channel for three phase circuits.

Advanced communications options including Modbus via RS485, I/O communications provide for extensive reliable data exchange. Multiple units can be connected together to meter unlimited number of circuits. The versatility of EnergoM 1000 meters are ideal for multi-tenant or departmental metering applications within office towers, condominiums, apartment buildings, shopping centers and other multi-user environments.

## **Measurement Function**

**Voltage:** Line Voltage; Phase Voltage **Current:** Total Current; Current per channel **Power and Power Factor:** Total power Reactive Power, Apparent Power, Power Factor and for per channel **Frequency:** System Frequency

## **Energy Function**

Energy (kWh) measurement meeting international standards, accuracy is Class 0.5.

## **Over/Under Limit Alarming**

Users can select parameters and set their set points. An alarm will be triggered when the setpoint is reached. At the same time, sound and light signals could be sent out via relay output. The time and reason of an alarm event will be recorded.

## **I/O Option**

Standard output ports provide energy (kWh) pulse output and time pulse output; optional 6 channel digital inputs (DI) provide pulse counting from water, electricity and gas meter, and monitor switch status; optional 2 channel relay outputs (DO) react upon alarming conditions.

#### **Communication and Network**

Supports RS485 communication open protocol: Modbus RTU;

# <span id="page-4-0"></span>**2. - ELECTRICITY METERING**

EnergoM 1000 series has two models:

EnergoM 13xx - three phase measurement, max connect 6 channel three phase circuit EnergoM 11xx -single phase measurement, max connect 18 channel single phase circuit.

The delivers the of parameters listed by RS485 ports, Energometrika Technology also provide advanced model can connect display unit show visualization information, and do configuration of the device. In the main display area shows 4 power parameters, with other display area show the various parameters and state of meter on each page jump. For more details of measurement parameters please refer to the subsequent for displays introduction.

<span id="page-4-1"></span>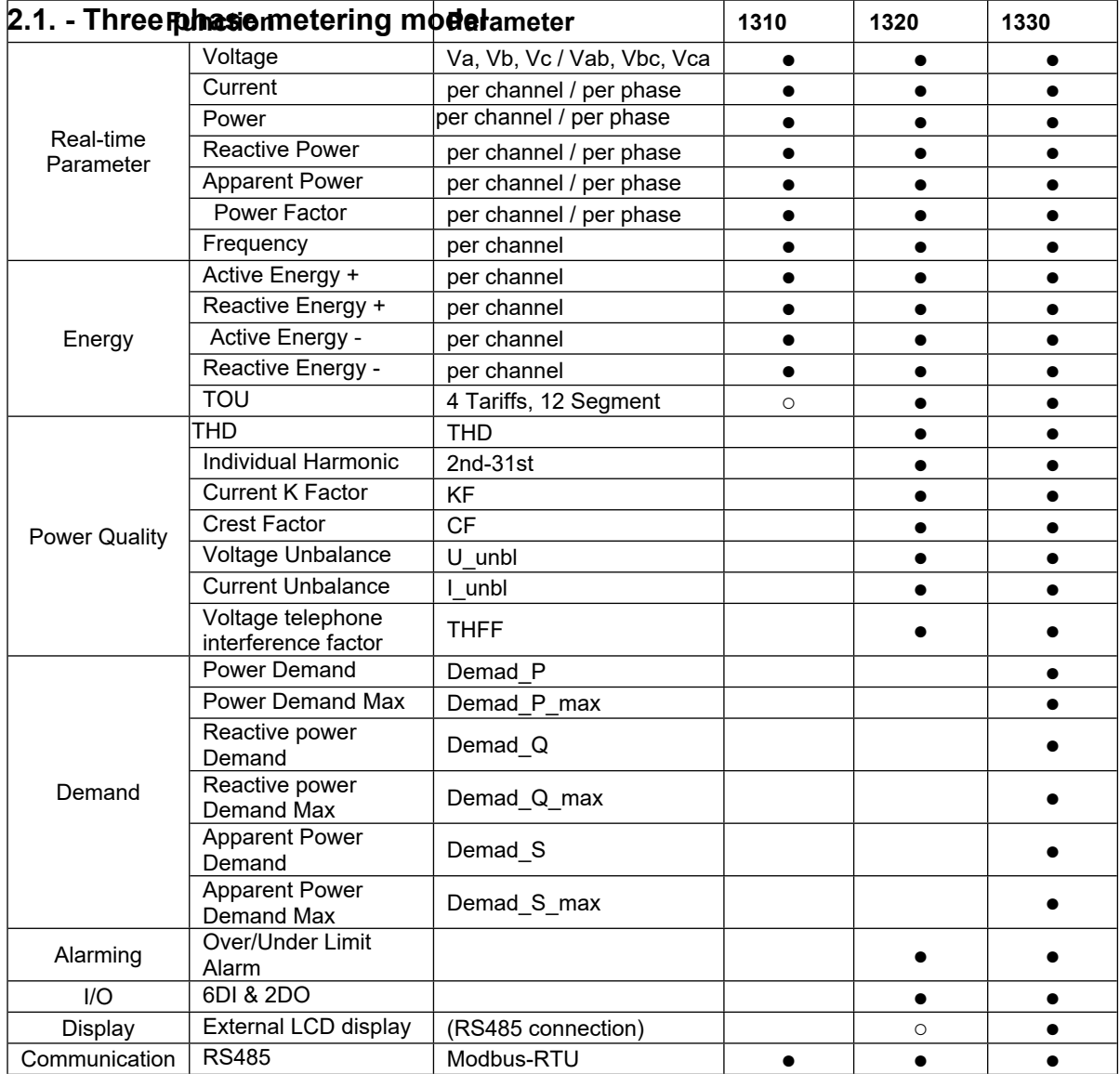

# <span id="page-5-0"></span>**2.2. - Single phase metering model**

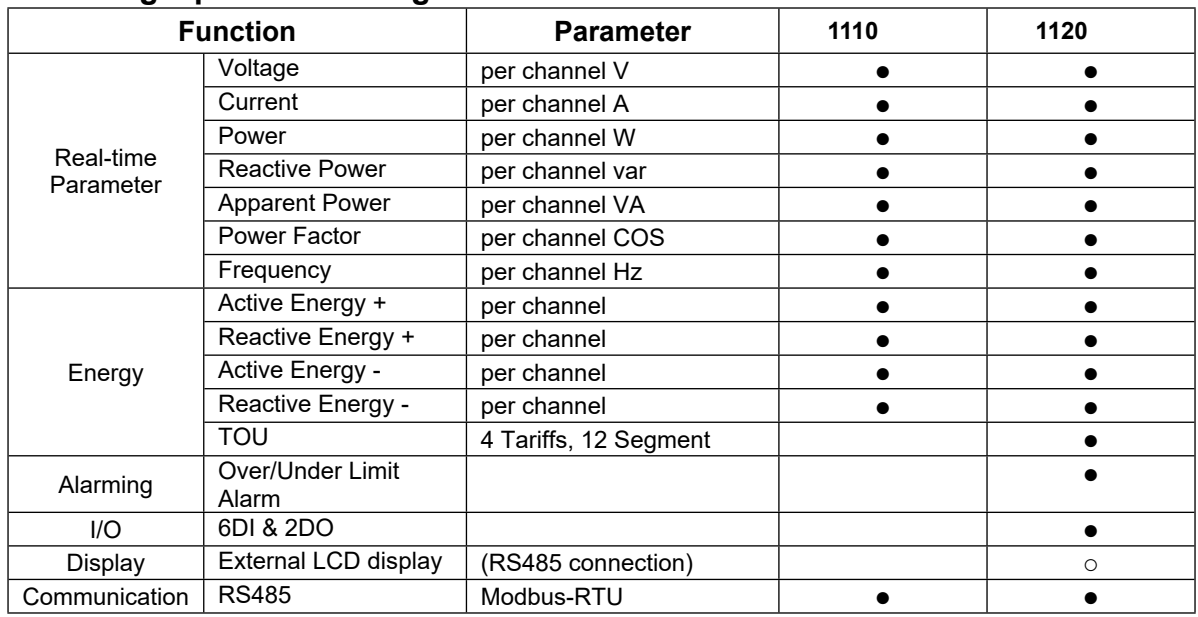

Notes: "●" for Standard; "○" for Optional; Blank means Not Available

# <span id="page-6-0"></span>**3. - SPECIFICATIONS**

# **Reference standard:**

Basic electricity: GB/T13850-1998 (IEC688-1992) Active power: GB/T17215-2002 (IEC61036:2000) Reactive power: GB/T17882-1999 (IEC61268:1995)

# **Accuracy standards**

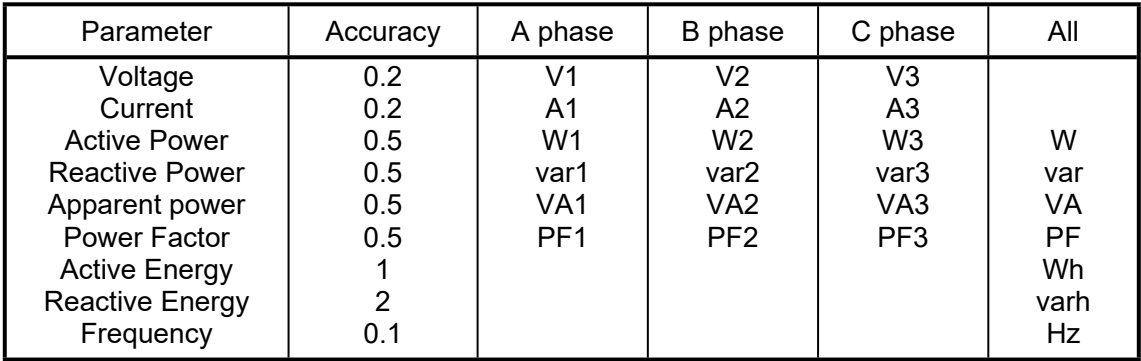

## **Input**

Voltage: Rated 40~400V Current: Rated 5A (optional 1A) Frequency: 45-65Hz

## **Overload**

Current: 1.2 times rated continuous; 5 seconds for 10 times the rated Voltage: 30 seconds for 2 times the rated

## **Dielectric strength**

IEC 688 / IEC 255-3 (1989) 2kV AC RMS 1 minute, between input / output / case / power supply

## **EMC Test**

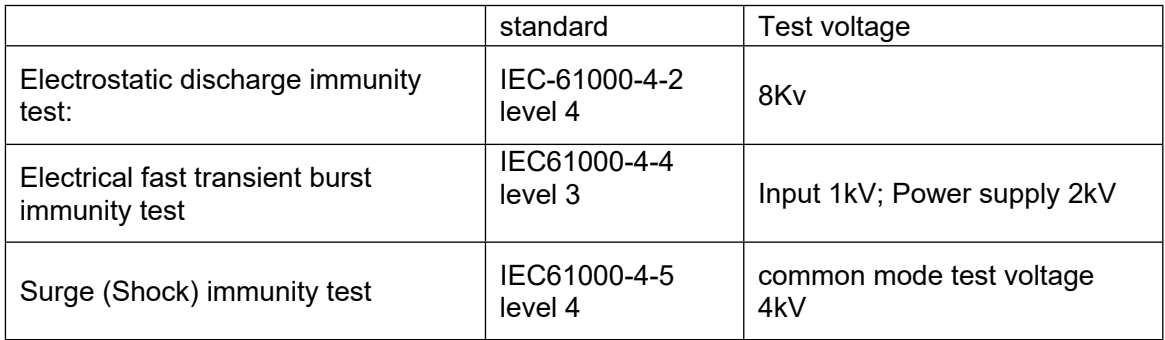

#### **Work environment**

Temperature: -15C~ +55C Humidity: RH 20%~95% (No condensation)

# **Storage Conditions**

Temperature: -25C~+70C Humidity: RH 20%~95%

# **Working Power**

AC 80-265V, 45-65Hz, DC 100-350V DC 20-60V (Optional) Maximum power consumption 6W

# **Dimensions**

L × H × D =180mm×122mm×48mm

# **Installation**

35mm Din-Rail

# <span id="page-8-0"></span>**4.- INSTALLATION AND START-UP**

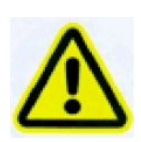

The manual you hold in your hand contains information and warnings that the user should respect in order to guarantee a proper operation of all the instrument functions and keep it in safety conditions. The instrument must not be powered on and used until its definitive assembly is on the cabinet's door.

# **If the instrument is not used as manufacturer's specifications, the protection of the instrument will be damaged.**

When any protection failure is suspected to exist (for example, it presents external visible damages),the instrument must be immediately powered off. In this case contact a qualified service representative.

# <span id="page-8-1"></span>**4.1.- Installation**

# **Mounting**

This meter is DIN rail mounted, which fits 35 mm standard rails. Keep all connections into the cabinet. Note that with the instrument powered on, the terminals could be dangerous to touch and cover opening actions or elements removal may allow accessing dangerous parts. Therefore, the instrument must not be used until this is completely installed.

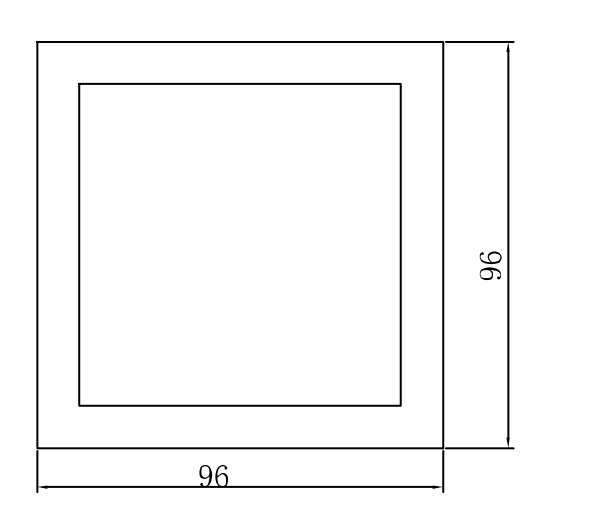

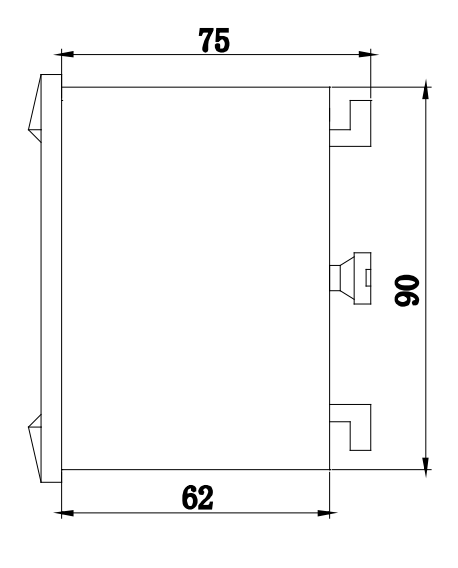

Front view **Side view** Side view

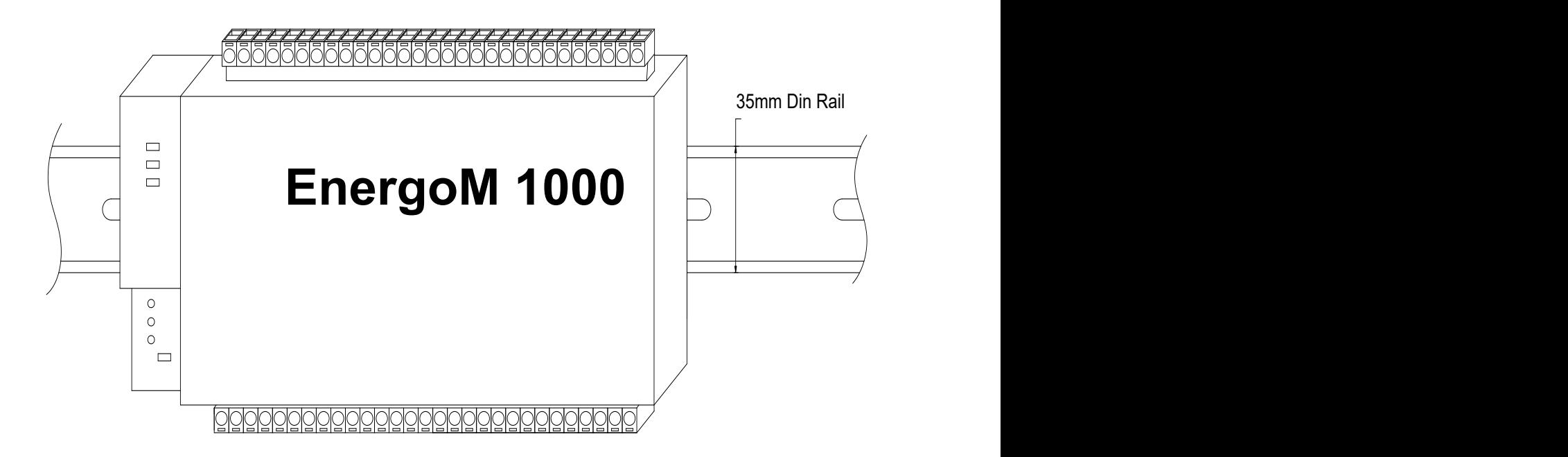

#### **Notes:**

Input signal: EnergoM 1000 using a separate acquisition calculate for each measurement channel, to ensure consistent in use, for different load forms, it's a variety of connection mode. Access wire shall be met: the current 2.5 square mm, voltage of 1.5 square millimeters.

#### **A. Voltage input:**

Input voltage should not exceed the rated input voltage products (100V or 400V), Otherwise, you should use external CT. Suggest 1A fuse be installed in the voltage input side.

#### **B. Current Input:**

Standard input current is 5A, if greater than 5A should use external CT. When the CT is connected with other instruments, make sure wiring methods be used in series.

Before remove the current input connection, must be sure to disconnect the primary circuit or shorted secondary circuit of CT. In order to facilitate disassembly, please do not connect to CT directly, and the terminal block is suggested.

**C. Please make sure that the input voltage and current corresponding to the same phase sequence, and the same direction; Otherwise, the Values and symbols will be wrong!! (Power and Energy)** 

The input network configuration of instrument depends on the CT number of the system: in the condition of 2 CT, select the three-phase, three-lines two components; in the condition of 3 CT, select the three-phase, four-lines three component mode.

Instrument connection mode, set of the instrument (programming input network NET) should be the same load wiring as measured wiring. Otherwise, the measurement instrument will lead to incorrect voltage or power.

In three-phase three-wire mode, the measurement and shows the line voltage; In three-phase four-wire mode, the measurement and shows the phase voltage.

## **Auxiliary power**:

EnergoM 1000 Series with universal (AC / DC) power input, if not for a special statement, we provide the 220VAC or 110V/DC power interface for standard products. Instruments limit work power supply: AC: 85-265V / DC: 100~300V, please ensure that the auxiliary power can match with EnergoM 1000 series meter to prevent damage to the product.

- A. Suggest install 1A fuse in the fire line side.
- B. For the areas with poor power quality, suggest install lightning surge suppressor and rapid burst suppressor to prevent lightning strikes.

# <span id="page-11-0"></span>**4.2. - Connection Terminal**

Meter Base Terminals:

Upper row: Digital input, Current Sampling (4-6) Pulse Output, Relay Output Lower row: Voltage sampling, Current Sampling (1-3), Display port, Communication, Power Supply

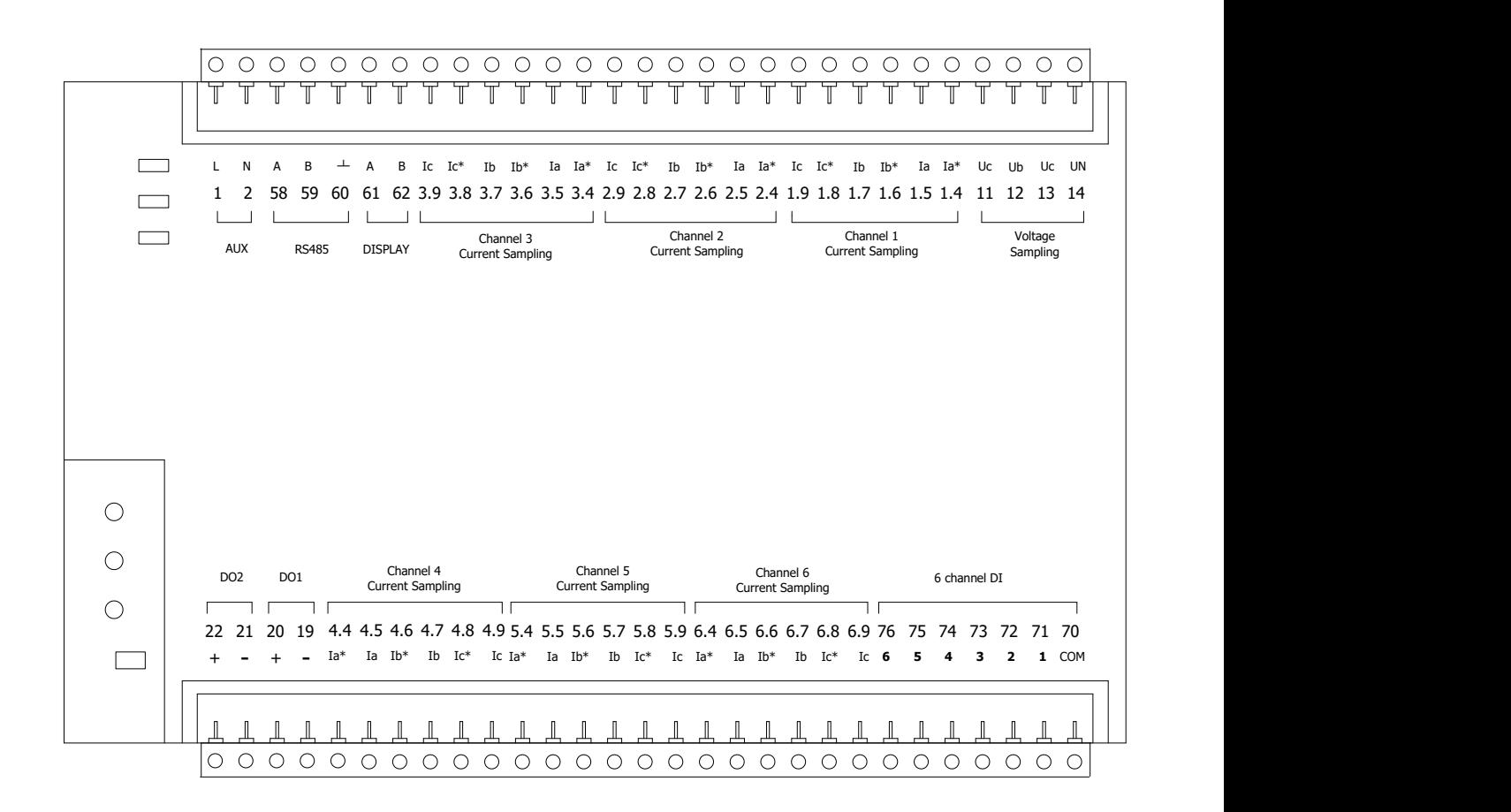

**Notes: The terminal pin will change depends on customer order; please refer to the label on the meter!**

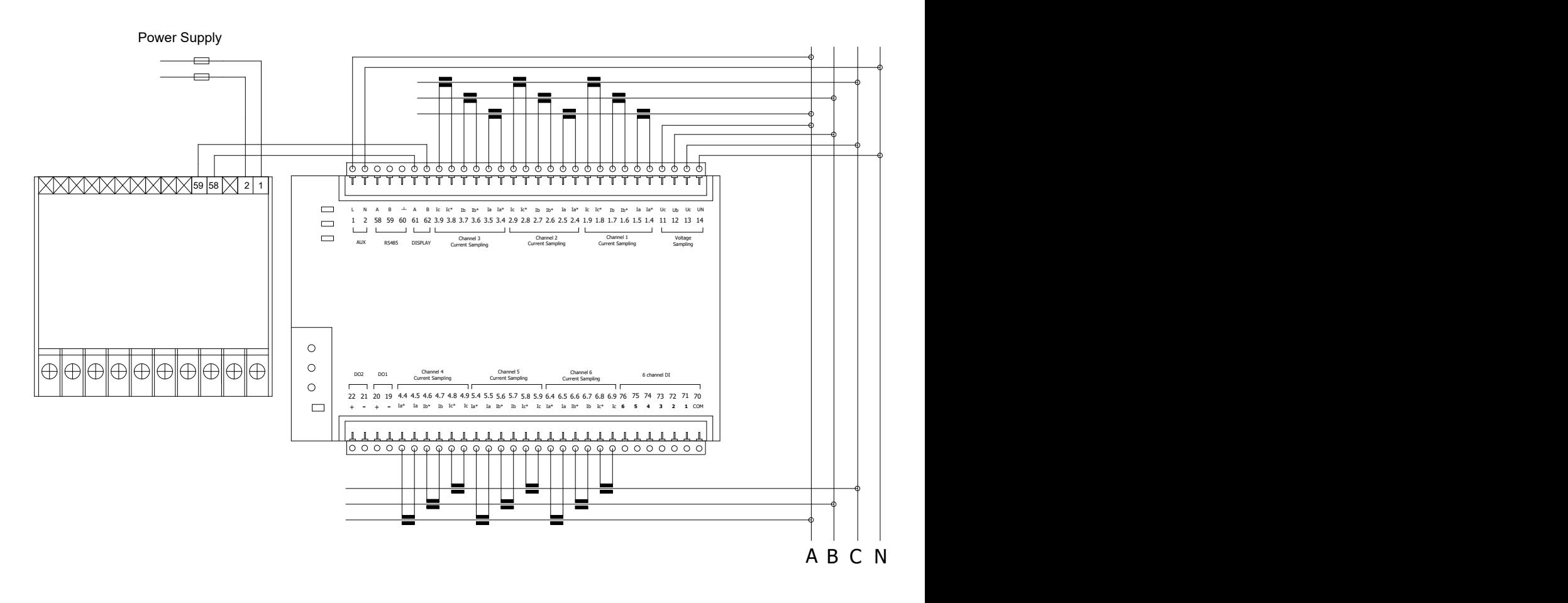

#### **IMPORTANT REMARK!**

If power = -0.01 is shown for any of the phases and voltage and current are not zero for this phase, check out following points:

- Assure that A, B and C phases coincide in voltage and current.
- Correct polarity? Reverse the current transformer placed at this phase.
- **Note:** This connection drawing is for reference only, the actual connecting terminal please refer to the label on the rear part.

# <span id="page-13-0"></span>**5. SCREEN DISPLAY**

# <span id="page-13-1"></span>**5.1. - Panel Diagram**

EnergoM 1000 optional LCD screen module, connect to RS485 wire to MCM body "DISPLAY" pin, provide electrical data display and onsite configuration.

**Note:** If your MCM do not have external display unit, please skip chapter 5 and chapter 6, and use RS485 port for operation.

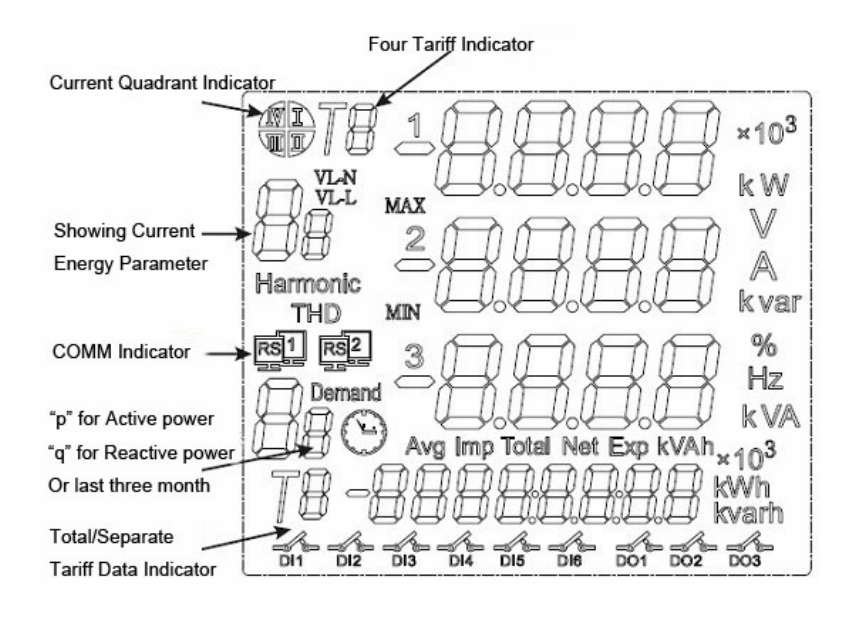

# <span id="page-13-2"></span>**5.2.- Display unit connection**

Display unit shape and size are same as 194 series power meter. need 85~265VAC/DC AUX power, RS-485 cabling must be carried out with a meshed screen cable (minimum 3 wire), diameter of not less than 0.5mm2, with a maximum distance of 50m between the EnergoM 1000 and the display unit

This unit is to be mounted on panel (cut-out *91+0.8 x 91+0.8 mm*). Keep all connections into the cabinet.

Note that with the instrument powered on, the terminals could be dangerous to touch and cover opening actions or elements removal may allow accessing dangerous parts. Therefore, the instrument must not be used until this is completely installed.

# **size of diplay unit**

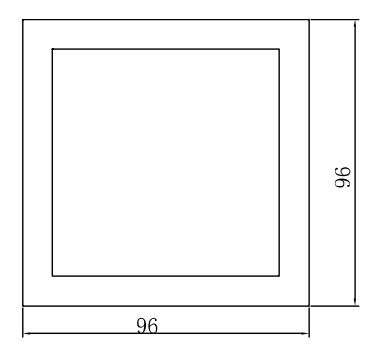

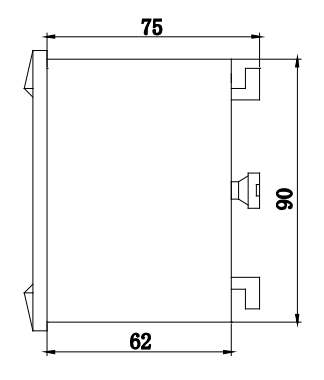

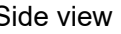

**Front view Side view Side view Side view Side view Side view Side view Side view Side view Side view Side view Side view Side view Side view Side view Side view Side view Side view Side view Side view Side view Side view** 

# <span id="page-14-0"></span>**6. - OPERATION MODE**

When the EnergoM 1000 and display unit are powered up, the entire symbol will be on, and the meter starts to self- test. After some seconds, the meter is ready for operation and shows one of the available screens.

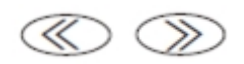

Parameters on display can be switched by pressing key  $\ll$  or  $\gg$  LCD shown on screen at any moment

When the key  $\bigotimes$  is pressed, the screen CURRENT values of each phase are now showing.

Pressing again the key  $\bigotimes$ , the screen will show the following parameters successively.

In setting menu, pressing key  $\langle\langle\rangle\rangle$  move the setting cursor to left; Pressing  $\gg$  can enter the number 0 ~ 9.

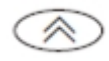

This key named "SET" key, pressing it can open the programming menu and return to previous menu.

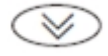

This key named "Enter" key, pressing this key you can exit it with saving any modification that you might have done, in menu operation press "Enter" key, and user can go to the next menu.

#### **Note:**

Press key  $\bigotimes$  or  $\bigotimes$  in normal standby status, and the meter will show different data in main screen:

In the menu set mode, when changes the parameter and exit setting, the meter will ask to "SAVE", press  $\circ$   $\otimes$  *exit without saving* press  $\otimes$  *save and exit.* 

**Screen 1:** Displays the three phase voltage Ua, Ub, Uc; As shown: Ua = 380.0V; Ub = 380.0V; Uc = 380.0V;

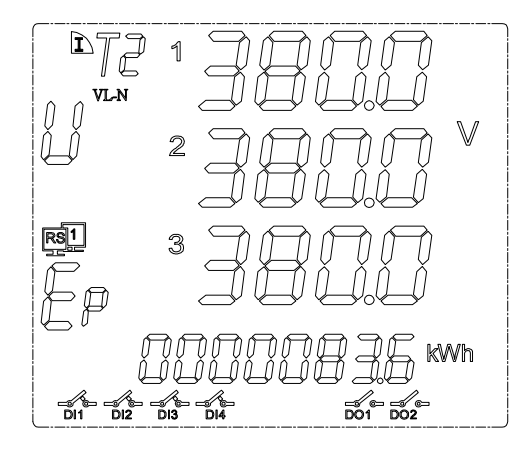

In the bottom character "Ep" show **total active energy** is 83.6KWh.

In other display area region show the system information:

DI1, DI2, DI3, DI4 in the close state;

DO1, DO2 in the open state;

Communication transceiver normal;

**Note:** Detail information for each symbol, please refer **chapter 5,** following sections as same

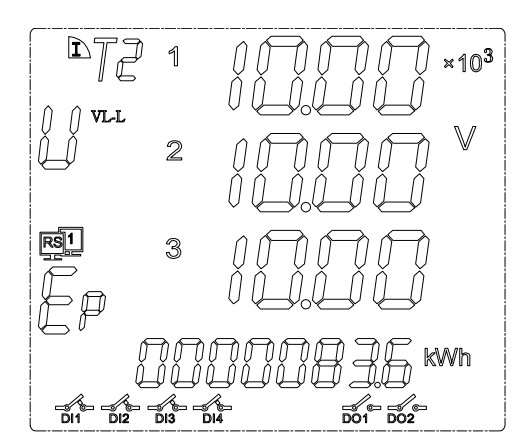

**Note:** in the high voltage measurement, X10<sup>3</sup> mean the showing voltage value multiplied by 1000, in the screen diagram mean the voltage is 10X1,000=10,000volt

In the bottom **Ep** shows **total negative active energy**.

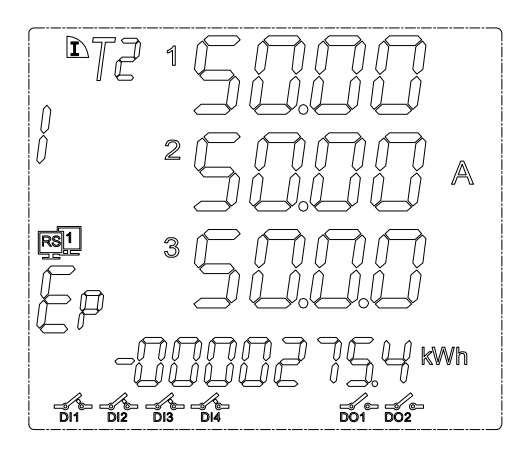

**Screen 3:** Display the total active power, total reactive power, and total factor. In the bottom "**Eq**" shows **total active energy**.

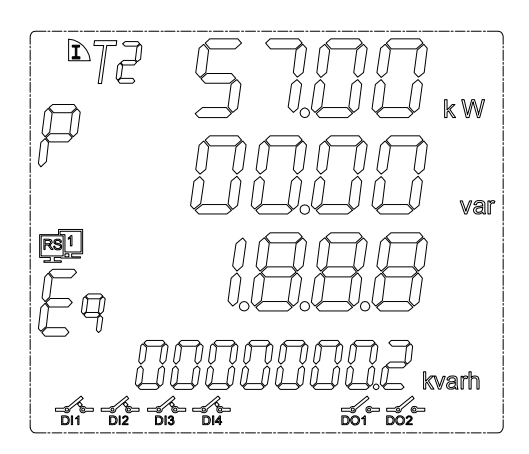

**Screen 4:** Display the frequency of a phase.

In the bottom "**Eq**" shows **total negative reactive energy**.

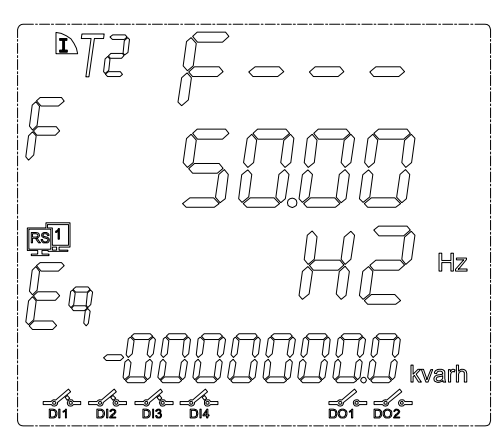

**Screen 5:** Display independent active phase. (only Three-phase 4 wire type)

#### In the bottom **Ep** shows **total active energy**

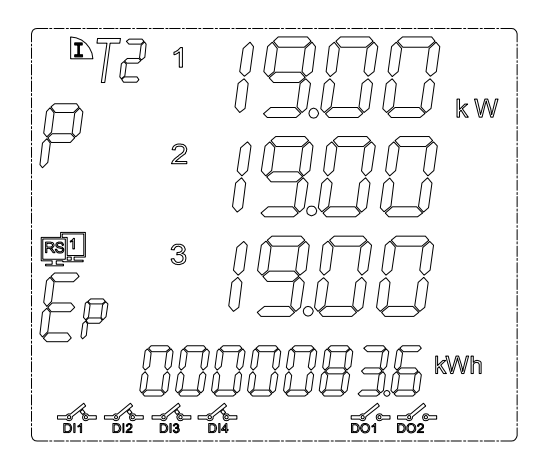

**Screen 6:** Display independent reactive phase. (only Three-phase 4 wire type) In the bottom **Ep** shows **total negative active energy**.

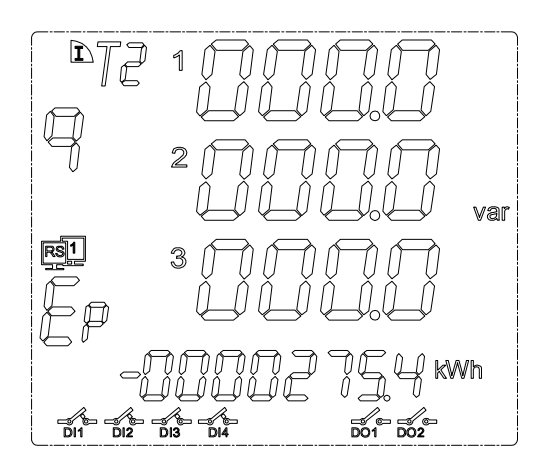

**Screen 7:** Display independent apparent phase. (only Three-phase 4 wire type) In the bottom "**Eq**" shows **total active energy**.

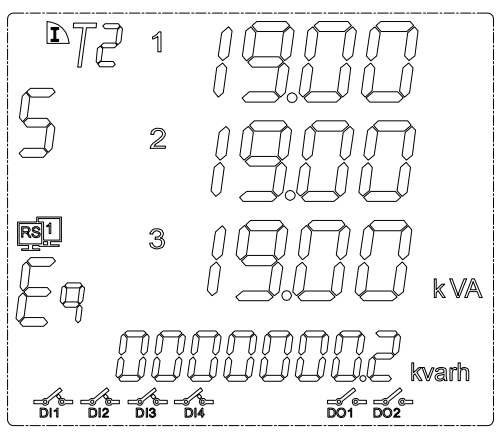

**Screen 8:** Display independent power factor. (only Three-phase 4 wire type)

In the bottom "**Eq**" shows **total negative reactive energy**.

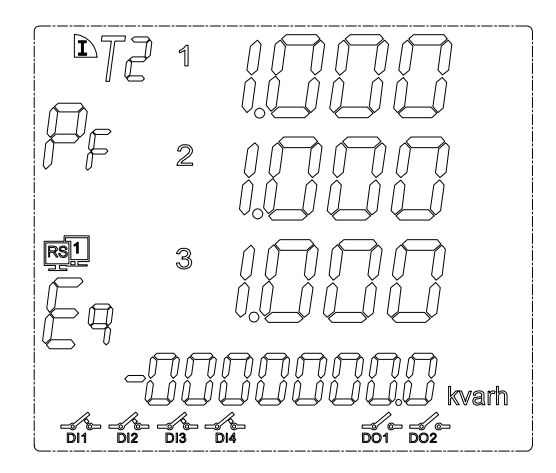

**Screen 9:** Display the 4 tariff energy data.

In the **top screen** "T1"~"T4" indicate current showing tariff. In diagram show tariff 2

E0~E3 indicate the last three month

E0: Three month total energy data

E1: Current month energy

E2: Last month energy

E3: Month before last month energy

In the **bottom screen** "T1"~"T4" indicate the energy sum data in each tariff.

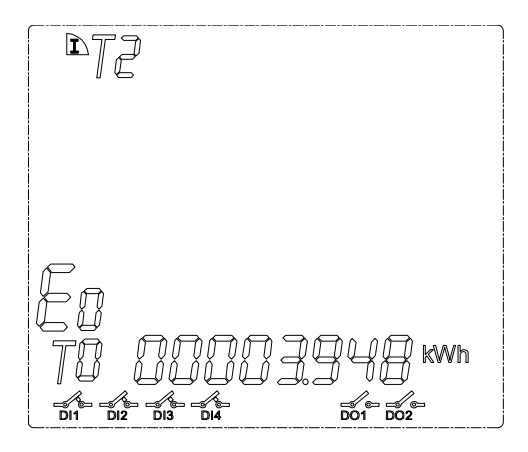

Note: Press key " $\otimes$ " can switch show other energy data

**Screen 10:** Display maximum power demand.

Notes: use slip method, slip interval 1 minute, total of 15 minutes

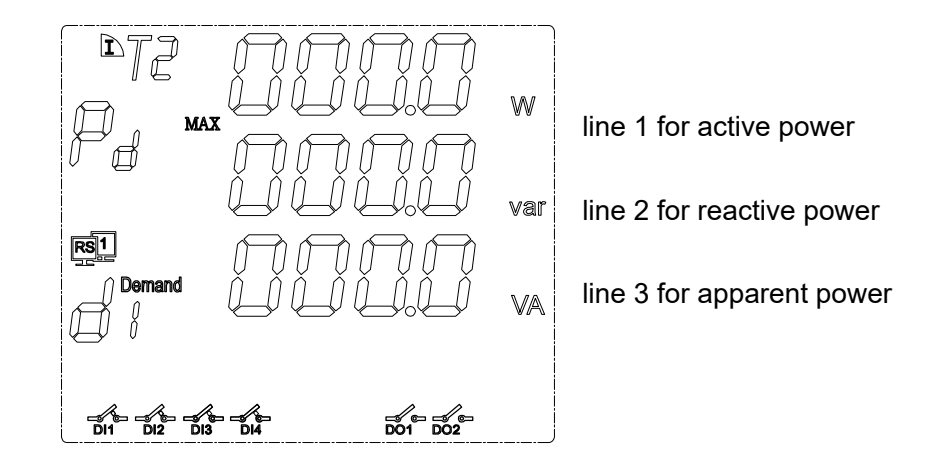

The lower left corner symbol "d1" mean display the current month's max demand power "d2" for last month max demand power

"d3" for the month before last month max demand power

**Screen 11:** Display real-time clock,

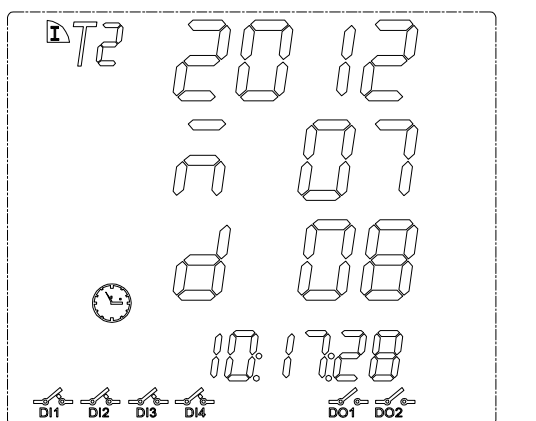

line 1 shows year

line 2 shows month

line 3 shows date

In the bottom line shows: Hour, minute and second.

show three phase voltage deviation, unit %

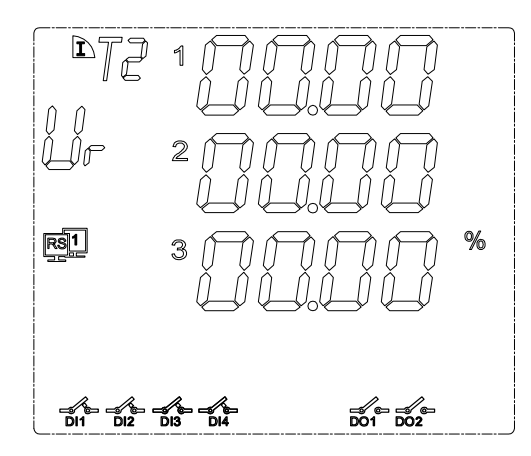

**Screen 13:** Display voltage deviation, unit %

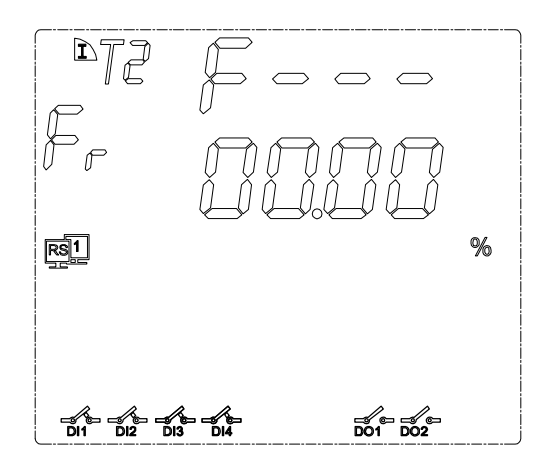

**Screen 14:** Display the voltage unbalance

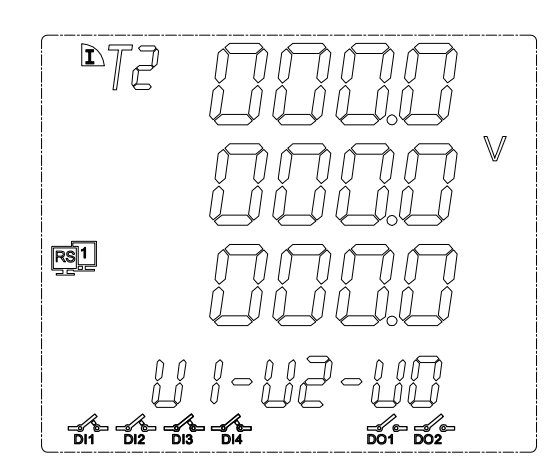

line 1 for positive sequence voltage line 2 for negative sequence voltage line 3 for zero-sequence voltage

**Screen 15:** Display the current unbalance

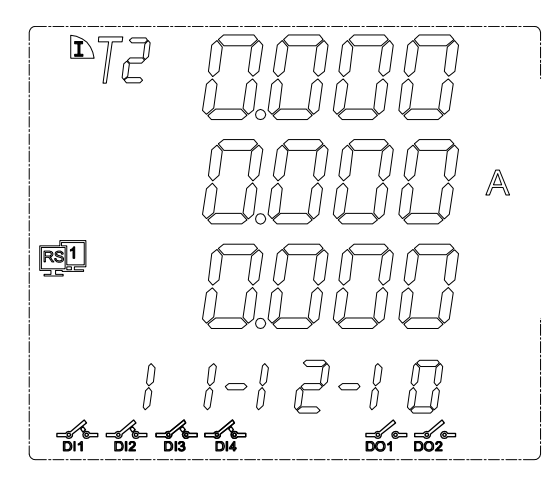

line 1 for positive sequence current

line 2 for negative sequence current

line 3 for zero-sequence current

**Screen 16:** Display the voltage & current unbalance

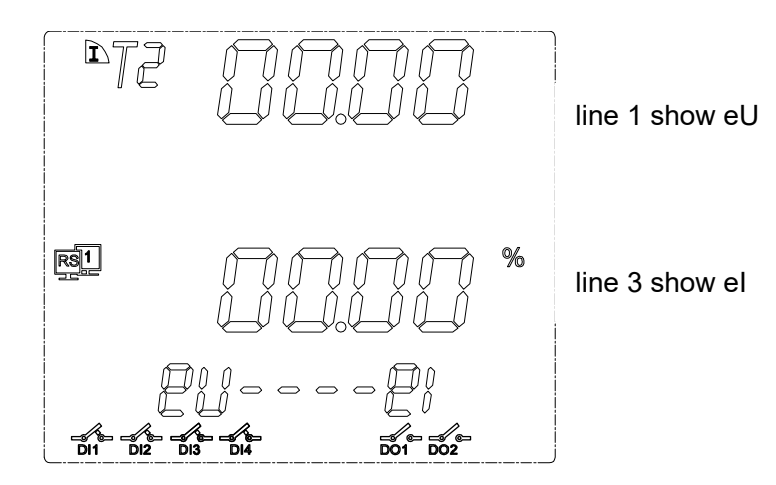

**Screen 17:** Display voltage THD%

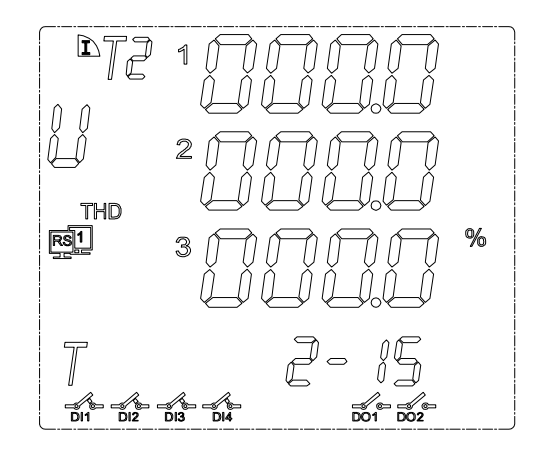

press  $\circled{}$  can show the 2~63\* times voltage harmonic distortion tOhd (total odd harmonic distortion) tEhd (total even harmonic distortion) tHFF (telephone harmonic form factor) CF (crest factor).

**Screen 18:** Display current THD%

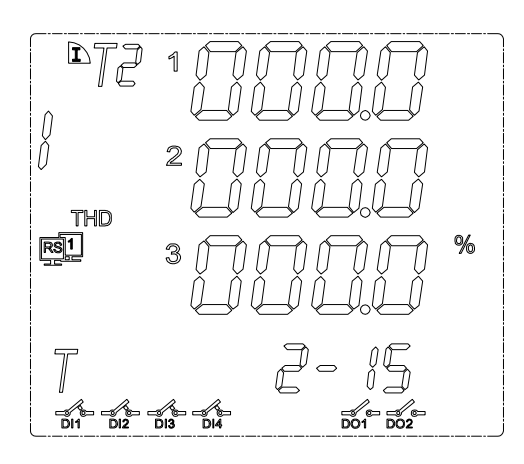

press  $\circled{}$  can show the 2~63\* times harmonic distortion tOhd (total odd harmonic distortion) tEhd (total even harmonic distortion) tHFF (telephone harmonic form factor) CF (crest factor).

**Screen 19:** Display individual voltage harmonic data

press  $\circled{)}$  can show the 2~63\* times data.

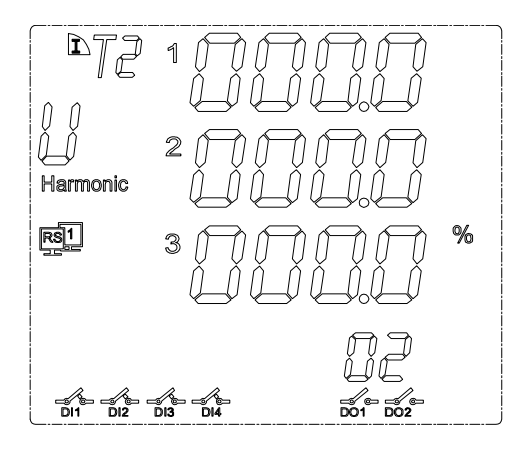

**Screen 20:** Display individual current harmonic data press  $\circledcirc$  can show the 2~63\* times data.

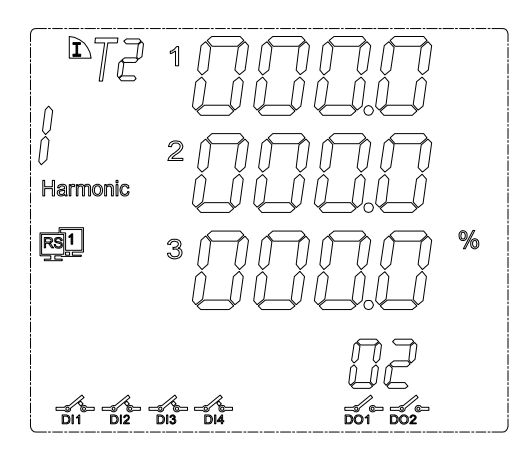

**Notes:** not all the device can display 63 time harmonic data, please contact Energometrika Sales team for more details

# <span id="page-24-0"></span>**7. - SETUP PROCEDURE**

The SETUP procedure of the EnergoM 1000 is performed by means of several SETUP options. Once into the SETUP, use the keyboard to select different options and enter required variables:

# <span id="page-24-1"></span>**7.1.- Input Password**

A 4-figure password is required to be entered (in case that in case that the meter will work without permission.)

At normal display mode, press  $\widehat{\otimes}$  to enter the programming mode, meter display

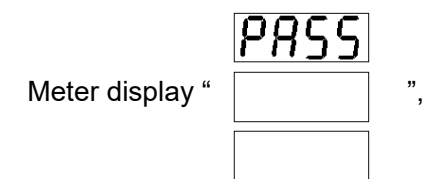

Ask for the password. Press  $\Diamond$  to input the password number, from "0~9". Press  $\mathbb \mathbb Z$ to move the cursor. After password switch press  $\circledast$  to confirm the input.

If password is correct, meter can enter next setting. **Notes**: the default password is 0001 or 0023.

# <span id="page-24-2"></span>**7.2. - Input Signal Selection**

Press  $\circledR$ , return to level 1 menu.

In this section, user will set:.

- 1. Input net mode;
- 2. Voltage measure range;
- 3. Current measure range;
- 4. Voltage transformation ratio;
- 5. Current transformation ratio.
- **7.2.1.-** Choice the input net mode

In level 1 menu, use  $\bigotimes$  and  $\bigotimes$  to choose item "-IN-", and the meter shows like this:

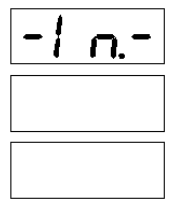

then press  $\circled{V}$ , enter the level 2 menu, choose "LINE", meter shows:

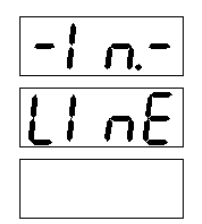

Then press  $\oslash$  again, enter the level 3 menu.

Use  $\mathbb{C}$  and  $\mathbb{D}$  to select the right wiring mode, meter shows like this:

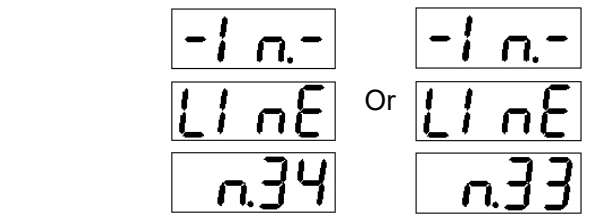

**Note:** Selecting the wiring mode must match with actual wiring, or the reading data will go wrong.

**7.2.3.-** Current measure range

In level 1 menu of "-IN-". Choose "I.SCL", meter shows like this:

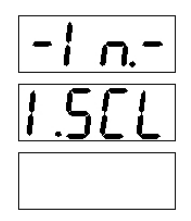

then press  $\oslash$ , enter the level 3 menu, user can see the current range:

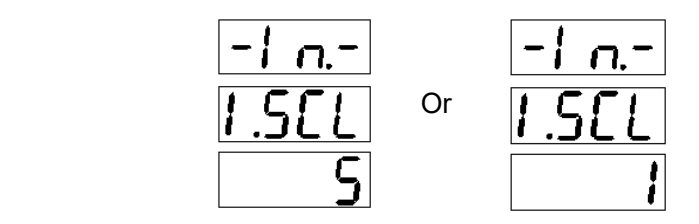

**5A:** Maximum measured value is 5A.

- **1A:** Maximum measured value is 1A.
- **Note:** Select a different range will affect the accuracy of measurements, if the accuracy is 0.5. Select 1A range, means the minimum scale value is 0.005A (1 x 0.5%); Select 5A range, means the minimum scale value is 0.025A (5 x 0.5%).

**7.2.4-** Voltage transformation ratio

In level 1 menu of "-IN-".

Choose item "r.PT" , meter shows like this:

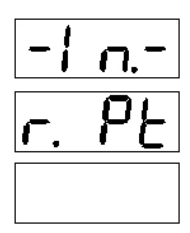

then press  $\langle \rangle$ , enter the level 3 menu, allowing us to set the current transformer.

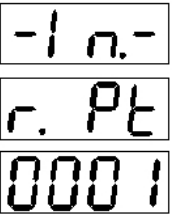

Press  $\circled{)}$  to input the number, from "0~9". Press  $\circled{}$  to move the cursor. After password switch press  $\circledcirc$  to confirm the input, value is 1~9999.

**Note:** The input values represent the voltage transformer (primary side voltage) / (secondary side voltage).

Secondary side voltage is 100V or 380V; user set it at section **7.2.2**

#### **7.2.5. -** Current transformation ratio

In level 1 menu of "-IN-".

Choose the item "r.CT", meter shows like this:

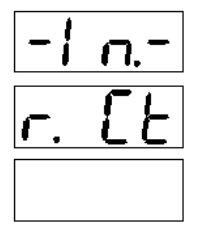

then press  $\circledcirc$ , enter the level 3 menu, allowing us to set the current transformer.

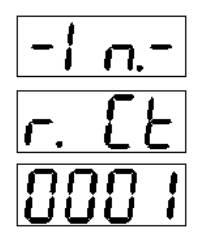

Press  $\oslash$  to input the number, from "0~9". Press  $\oslash$  to move the cursor. After password switch press  $\oslash$  to confirm the input, value is 1~9999.

**Note:** The input values represent the current transformer (primary side voltage) / (secondary side current) .

Secondary side current is 1A or 5A, user set it at section **7.2.3**

# <span id="page-28-0"></span>**7.3. - Communication Preferences**

 $\mathsf{Press}(\widehat{\wedge})$ , return to level 1 menu.

In this section, user will set:

- 1. Meter communication address;
- 2. Baud rate;
- 3. Communication format.

**Note: Not all the meter have communication function, please make sure your purchase meter first, if no communication mode, you can skip this section.**

**7.3.1. -** Meter communication address setting

One or some EnergoM 1000 can be connected to a P.C. With this system we can get all the parameters in one central point of reading. device has a serial RS-485 output. If we connect more than one device to the same communication line (RS-485), we have to assign to each of them a different code or direction (from 1 to 247), since the P.C. needs the identification of every measuring point.

In level 1 menu, choose the item "bus", the meter shows like this:

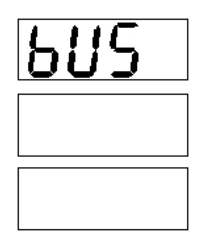

Then press  $\otimes$ , enter the level 2 menu, choose the item "Addr", the meter shows like this:

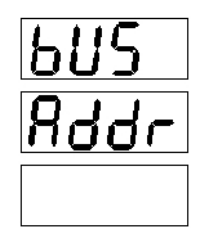

Press  $\Diamond$  to input  $\Diamond$  the number, from "0~9". Press  $\Diamond$  to move the cursor. After password, press  $\otimes$  to confirm the input, value is 1~9999.

**7.3.2.-** Communication Baud rate setting

In level 1 menu of "bus".

Choose item "BAUD", and the meter shows like this:

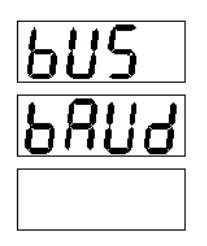

Then press  $\circledast$ , enter the level 3 menu, allowing us to set the Baud rate 2400, 4800 or 9600.

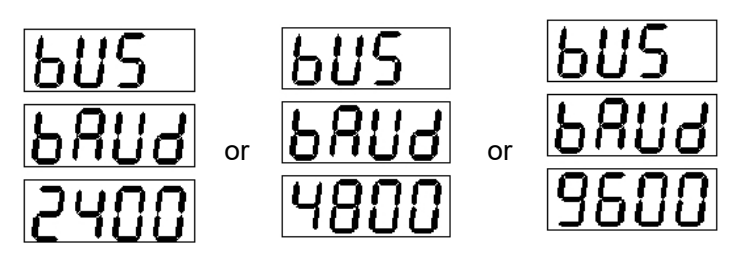

**7.3.3.-** Choose communication format

In level 1 menu of "bus".

Choose item "data", and the meter shows like this:

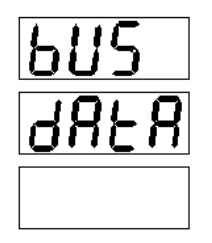

Then press  $\circledast$ , enter the level 3 menu, allowing us to set the communication data format. **(Factory setting n.8.1)**

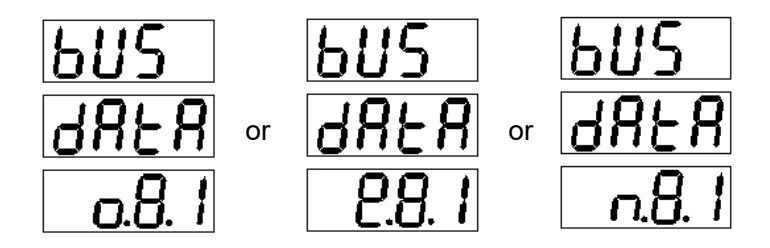

# <span id="page-30-0"></span>**7.4. - Digital Output Setting**

**Press**  $\textcircled{A}$ , return to level 1 menu.

In this section, user will set:

- 1. Digital output type;
- 2. Output delay;
- 3. Choose the electrical parameter;
- 4. Set the alarm value
- 5. Set the hysteresis value
- **Note: If the meter have more than one channel digital output, you can set the DO-2 as the following step, please select the appropriate output settings in the level 1 menu.**

#### **7.4.1. -** Output type

In level 1 menu, use  $\bigotimes$  and  $\bigotimes$  to choose item "DO-1", and the meter shows like this:

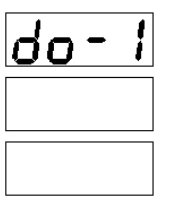

then press  $\circledcirc$ , enter the level 2 menu, choose "TYPE". The meter shows:

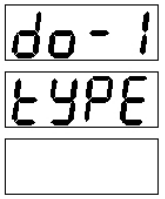

then press  $\oslash$  again, enter the level 3 menu.

Use  $\mathbb{Q}$  and  $\mathbb{Q}$  to select the output type, meter shows like this:

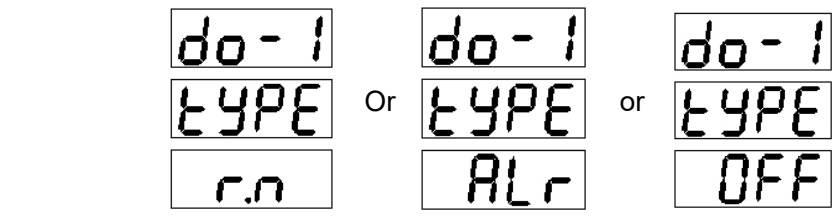

**r.n:** Mean remote control mode, there have *pulse* and *level* output mode, more detail refer

#### chapter **7.4.2**.

Host inquiry:

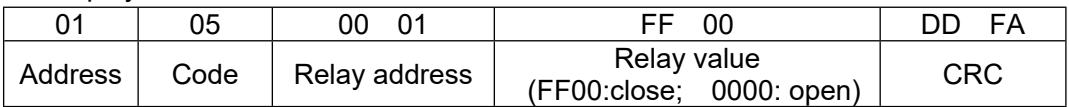

Slave answer

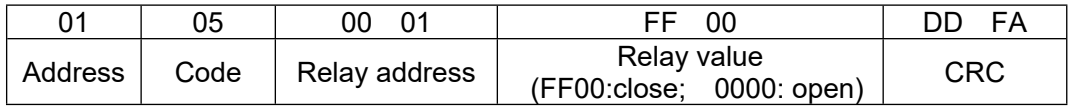

RS485 communication please refer to RS485 protocol document.

**ALr:** Mean directly alarm mode

**OFF:** Mean the relay will not work

**7.4.2. -** Set output delay

In level 1 menu of "DO-1".

Choose item "DELY", and the meter shows like this:

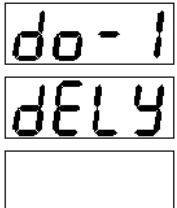

Then press  $\circledcirc$ , enter the level 3 menu, user can set the delay value:

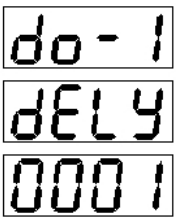

Press  $\oslash$  to input the number, from "0~9". Press  $\oslash$  to move the cursor. After password switch press to confirm the input, value is 1~9999. **(Default 0010)**

- **Note:** The setting of relay value is indicating the width pulse output; value "0000" is for level output. The setting value resolution is 100ms, which means "0001" is 100ms, "9999" means 999.9s. **0 for level output, 1~9999 for pulse output**
- **7.4.3. -** Choose the electrical parameter

In level 1 menu of "DO-1".

Choose item "PArA", meter shows like this:

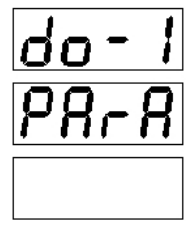

then press  $\mathcal{L}$ , enter the level 3 menu, user can choose the output parameter:

**Note:** There are two alarm mode, indicate with "**XX-H**" and "**XX-L**",

"**XX-H**" mean the rising edge alarm;

"**XX-L**" mean the falling edge alarm;

- **Example**: "IA-H" mean when the A-phase current is rising to a certain value then output alarm. "I3-H" mean when one phase of A, B, C phase current is rising to a certain value then output alarm.
	- "PS-L" mean when Three-phase total power is falling to a certain value then output alarm.

**7.4.4. -** Set the alarm value

In level 1 menu of "DO-1".

Choose item "VALU"; meter shows like this:

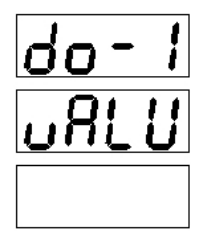

then press  $\oslash$ , enter the level 3 menu, user can set the alarm value:

|do - ||<br>|uRLU|

Press  $\circled{>}$  to input the number, from "0~9". Press  $\circled{}<$  to move the cursor. After password

CM,

# switch press to confirm the input, value is 1~9999. **(Default 5500)**

**Note:** Alarm value is about the secondary side value (such as AC100V, AC5A).

Voltage unit is 0.1V; Current unit is 0.001A; Active power unit is 0.1W;

Reactive power unit is 0.1VAR; Power factor Is 0.001; Frequency 0.01HZ;

**7.4.5. -** Set the hysteresis value

In level 1 menu of "DO-1".

Choose item "HYS", meter shows like this:

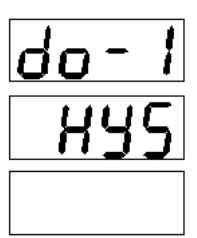

then press  $\oslash$ , enter the level 3 menu, and user can set the alarm value:

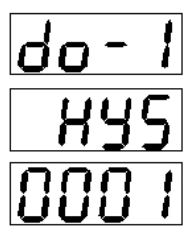

Press  $\circled{)}$  to input the number, from "0~9". Press  $\circled{}$  to move the cursor. After password switch press to confirm the input, value is 1~9999. **(Default 0050)**

**Hysteresis value** is for cancel alarm status

 Formula: **X=A x Y A** for alarm value(rising edge / falling edge) **Y** for Hysteresis value

Only the difference between DO setting parameter value and real-time monitor value is greater than value **X** that can cancel the alarm

**Example:** Alarm value 3.700A; hysteresis value 0.03; Rising edge alarm; Measured value is 3.700A then relay action, output alarm; When measured value is bellow 3.700- 3.700\*0.03=3.589A, the alarm will be cancel.

# <span id="page-34-0"></span>**7.5. - Time and Date Setting**

**Press**  $\textcircled{A}$ , return to level 1 menu.

In this section, user will set the meter system time, which will affect the function of Muti-tariff:

#### **7.5.1. -** Set year

In level 1 menu, use  $\bigotimes$  and  $\bigotimes$  to choose item "TIME", meter shows like this:

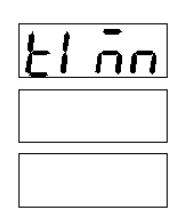

then press  $\oslash$ , enter the level 2 menu; choose "YEAR", meter show:

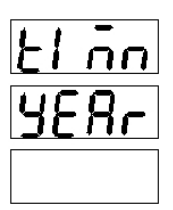

then press  $\oslash$  again, enter the level 3 menu.

Use  $\textcircled{x}$  and  $\textcircled{x}$  to select the year, setting value from 00-99:

**7.5.2. -** Set month

In level 1 menu of "TIME".

Choose item "MON", meter shows like this:

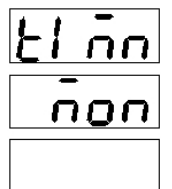

then press  $\oslash$  again, enter the level 3 menu.

Use  $\mathbb{C}$  and  $\mathbb{D}$  to select the month, with setting value from 1-12:

**7.5.3. -** Set week day

In level 1 menu of "TIME".

Choose item "DAY", meter shows like this:

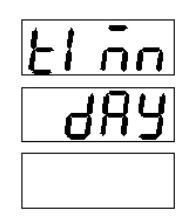

then press  $\oslash$  again, enter the level 3 menu.

Use  $\mathbb{C}$  and  $\mathbb{D}$  to select the day, with setting value from 1-31:

# **7.5.4. -** Set date

In level 1 menu of "TIME".

Choose item "DATE", meter shows like this:

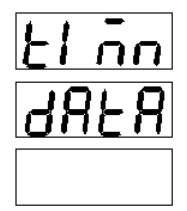

then press  $\oslash$  again, enter the level 3 menu.

Use  $\mathbb{C}$  and  $\mathbb{D}$  to select the week day, with setting value from 1-7:

## **7.5.5. -** Set hour

In level 1 menu of "TIME".

Choose item "HOUR", meter shows like this:

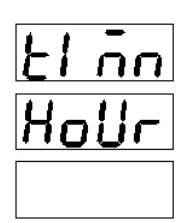

then press  $\oslash$  again, enter the level 3 menu.

Use  $\mathbb{\langle\!\langle}\rangle$  and  $\mathbb{\langle}\rangle$  to select the hour, setting value from 00-23:

#### **7.5.6. -** Set minute

In level 1 menu of "TIME". Choose item "MIN", meter shows like this:

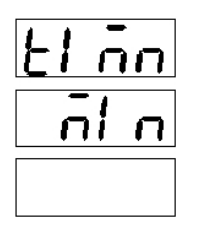

then press  $\oslash$  again, enter the level 3 menu.

Use  $\mathbb{\otimes}$  and  $\mathbb{\otimes}$  to select the minute, with setting value from 00-59:

**7.5.7. -** Set second

In level 1 menu of "TIME".

Choose item "SEC", meter shows like this:

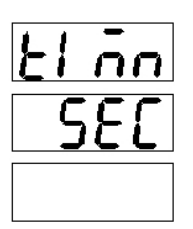

then press  $\oslash$  again, enter the level 3 menu.

Use  $\mathbb{C}$  and  $\mathbb{D}$  to select the second, setting value from 00-59:

**7.5.8. -** Set billing date

In level 1 menu of "TIME".

Choose item "E.DAY", meter shows like this:

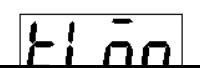

then press  $\circledcirc$  again, enter the level 3 menu. Meter will show:

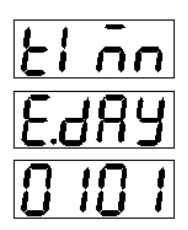

Use  $\bigotimes$  and  $\bigotimes$  to select the billing date:

**Note:** Default value is 0101, mean the billing date is At 1:00 on the 1st of each month.

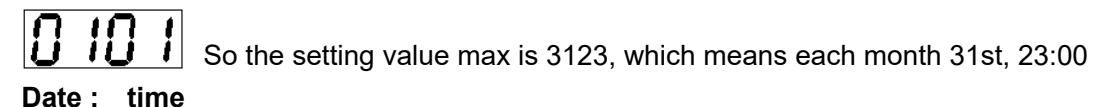

# <span id="page-37-0"></span>**7.6. - Muti-tariff Setting**

 $\mathsf{Press}(\widehat{\wedge})$ , return to level 1 menu.

In this section, user will set:

- 1. Billing segment setting;
- 2. Ttariff setting

# **Note: BJ-MCM contains 12 billing segments, with the billing segment 1 setting method in this manual.**

**7.6.1. -** Set the billing time of segment 1

In level 1 menu, use  $\bigotimes$ nd  $\bigotimes$  choose item "S.EG1", and the meter shows like this:

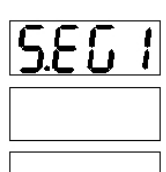

Then press  $\heartsuit$ , enter the level  $\angle$  menu, choose "TIME". The meter shows:

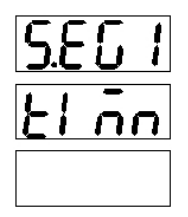

Then press  $\circledcirc$  again, entering the level 3 menu.

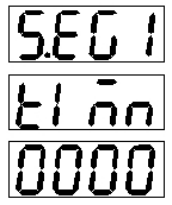

Use  $\bigotimes$  and  $\bigotimes$  to select the billing date.

**Note:** Default value is 0000, which means the billing date is at 00:00 on each day.

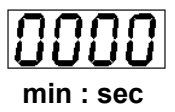

# *Segment 1 is for the muti-tariff starting time!!*

**7.6.2. -** Choose the segment 1 billing tariff

# **Note:**

.

BJ-MCM provides 3 months of energy data; use *"Sharp" "Peak" "Flat" "Valley"* (**T1~T4**)to calibrate the total energy data. Users can get monthly energy data from panel display or RS485(RS485 data refer to **Communication protocol**), and calculate their energy cost.

You can set up 12 billing segment in one day. The segment 1 setting steps are as follows, and other segment setting method is the same.

In level 1 menu of "S.EG1".

Choose item "E.Mod", meter shows like this:

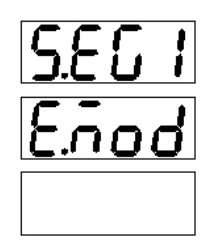

then press  $\circledcirc$ , enter the level 3 menu, user can choose the billing mod:

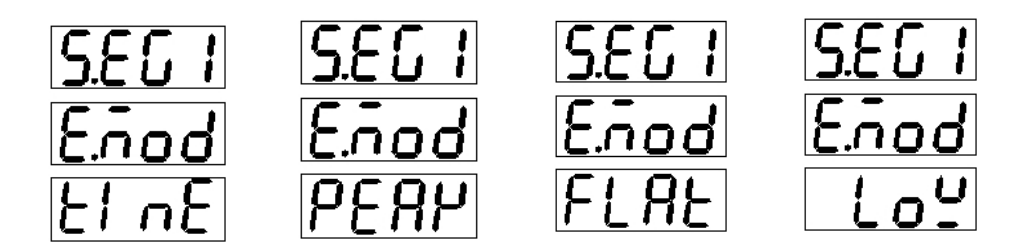

**Note:** Above mean: Sharp, Peak, Flat, Valley.

# <span id="page-39-0"></span>**7.7. - System Setting**

 $\mathsf{Press} \quad \textcircled{\mathbb{R}}$ , return to level 1 menu.

In this section, user will set:

- 1. Backlight time of the LCD;
- 2. Clear energy counters;
- 3. Set display mode;
- 4. Change the password
- **7.7.1. -** Set the LCD backlight time

In level 1 menu, use  $\bigotimes$  and  $\bigotimes$  to choose item "SYS", meter shows like this:

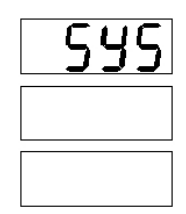

then press  $\circled{V}$ , enter the level 2 menu, choose "LCd.t", meter show:

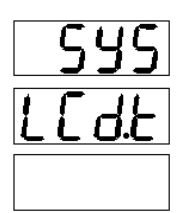

then press  $\oslash$  again, enter the level 3 menu, Use  $\oslash$  and  $\oslash$  to select the value

**Note:** Minimum step is 1 minute, 0005 for 5 minutes, which means if not any operation in 5 minutes, the backlight will turn off

Set value > 1000, the backlight always on; Set value = 0000, the backlight always off.

**7.7.2. -** Clear energy counters

In level 1 menu of "SYS".

Choose item "CLr.E", meter shows like this:

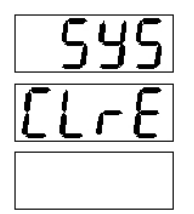

then press  $\oslash$  again to confirm clear all the energy data, meter display:

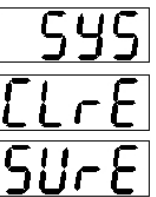

And then press  $\oslash$  again, to save the operation and exit. Press  $\textcircled{}$  without save and exit.

**7.7.3. -** Set display mode

In level 1 menu of "SYS".

Choose item "dISP", meter shows like this:

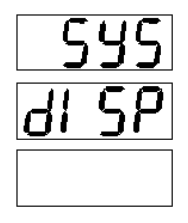

then press  $\Diamond$ , enter the level 3 menu, user can choose the display mode:

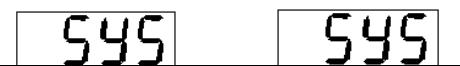

**Note:** Man means the screen display will change by press  $\langle\!\langle \rangle\rangle$  and  $\langle\!\langle \rangle\rangle$ . Auto means the screen display will change in every 10 sec.

**7.7.4. -** Change the password

In level 1 menu of "SYS".

Choose item "CodE", meter shows like this:

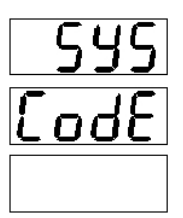

then press  $\oslash$  again, enter the level 3 menu. Use  $\bigotimes$  and  $\bigotimes$  to input the new password:

*Note: Please do not change the password, If necessary, please contact Energometrika technical !!*

# <span id="page-41-0"></span>**7.8. – Menu Structure**

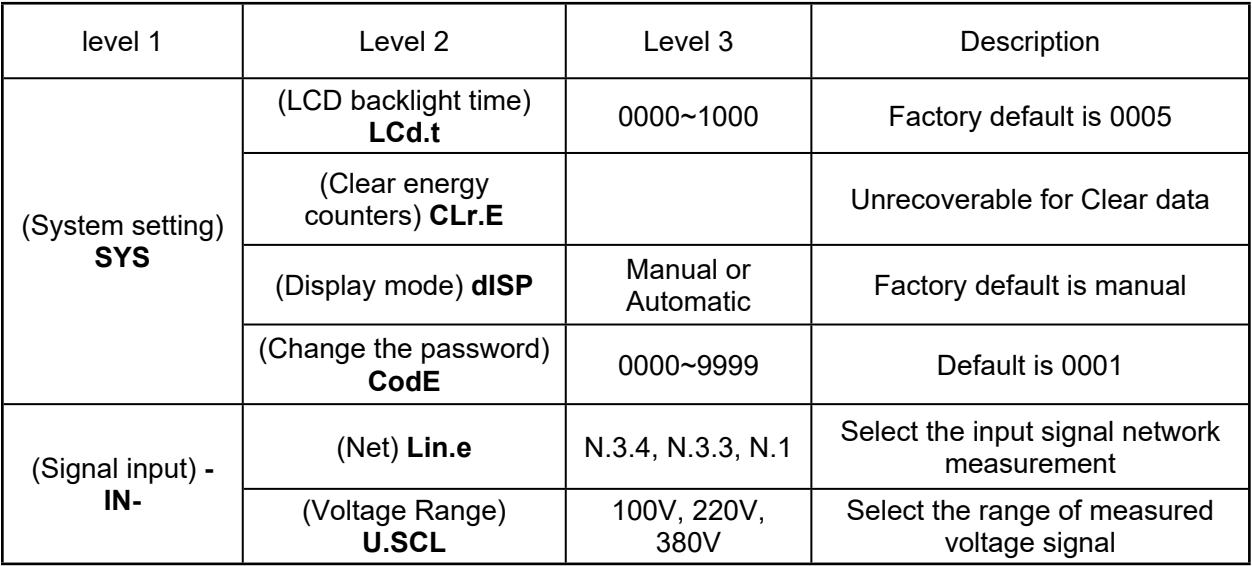

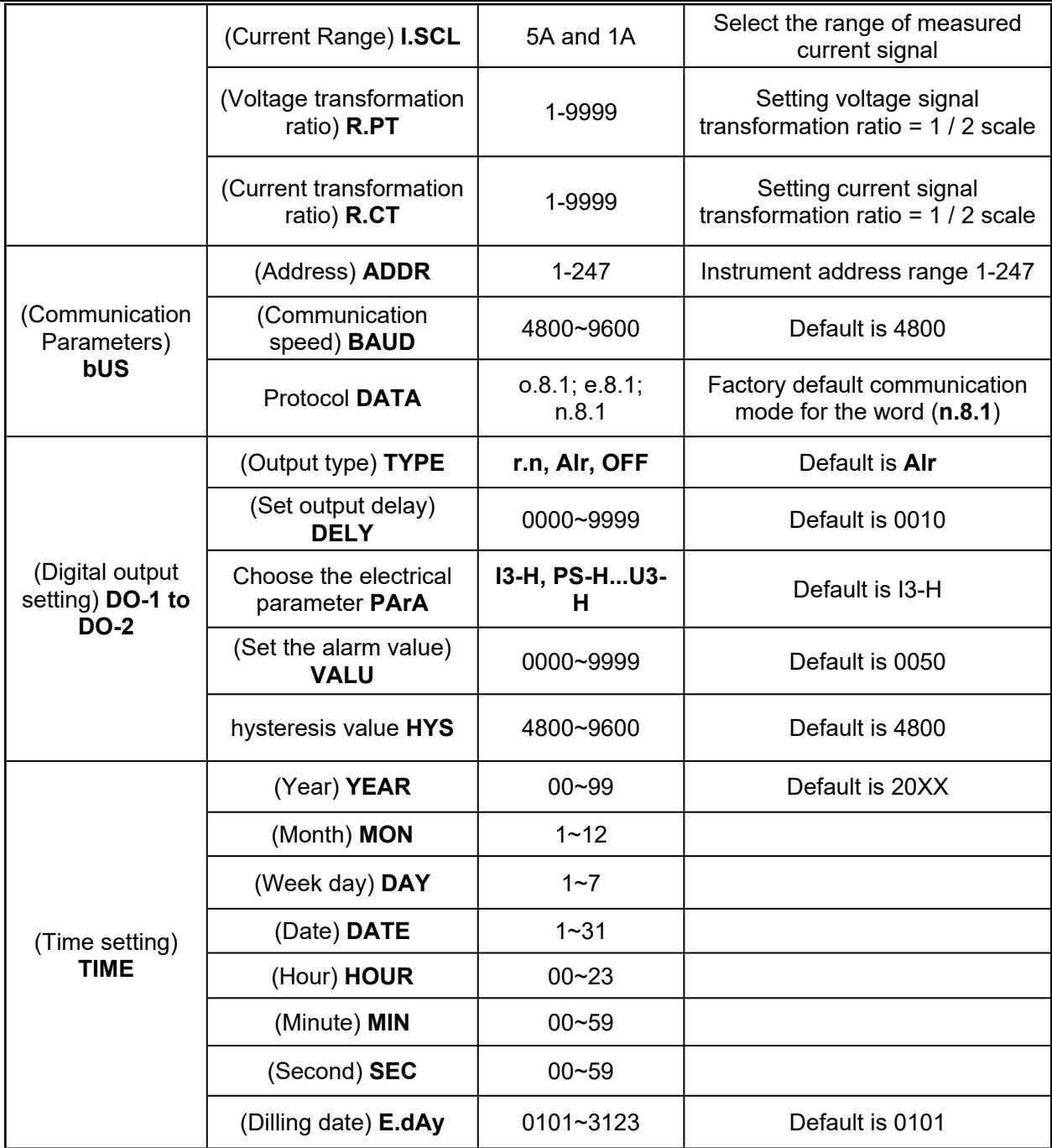

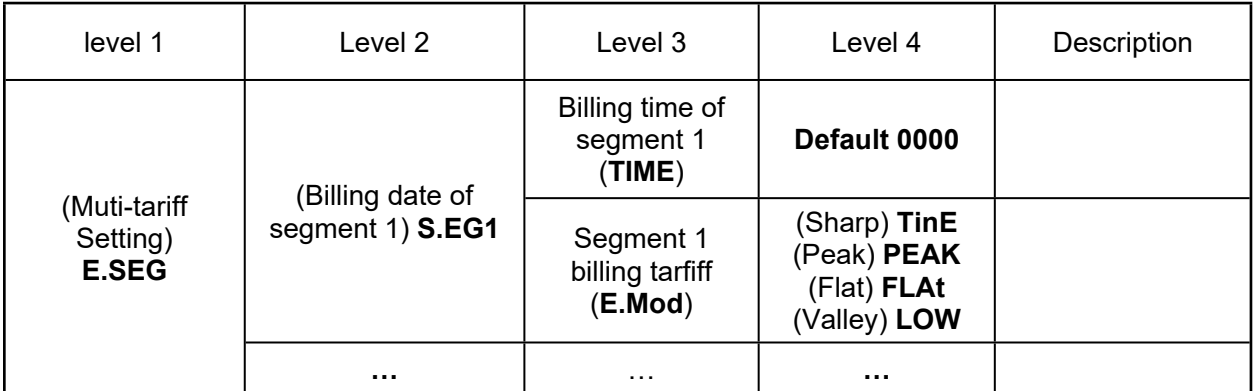

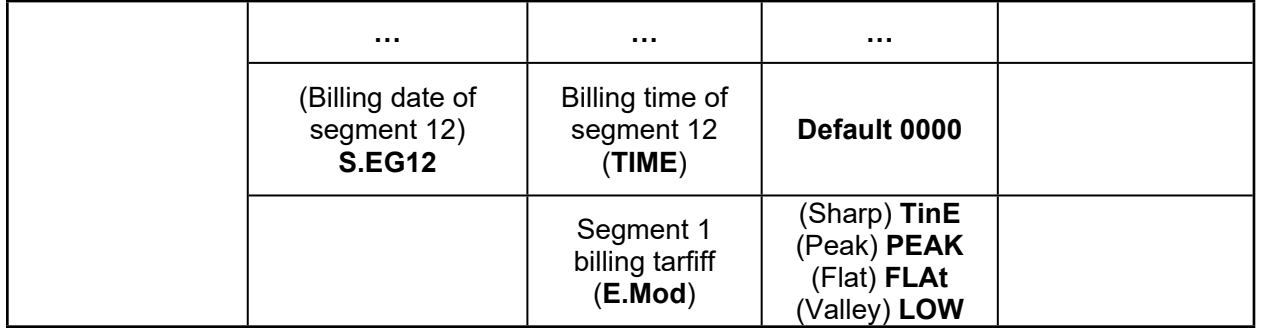

**Note:** Not all EnergoM 1000 series have the complete menu settings, Please confirm your purchased power analyzer has the corresponding extension module. Without the module, the corresponding part of the menu is not valid.

# <span id="page-44-0"></span>**7.9.- Display Character instructions**

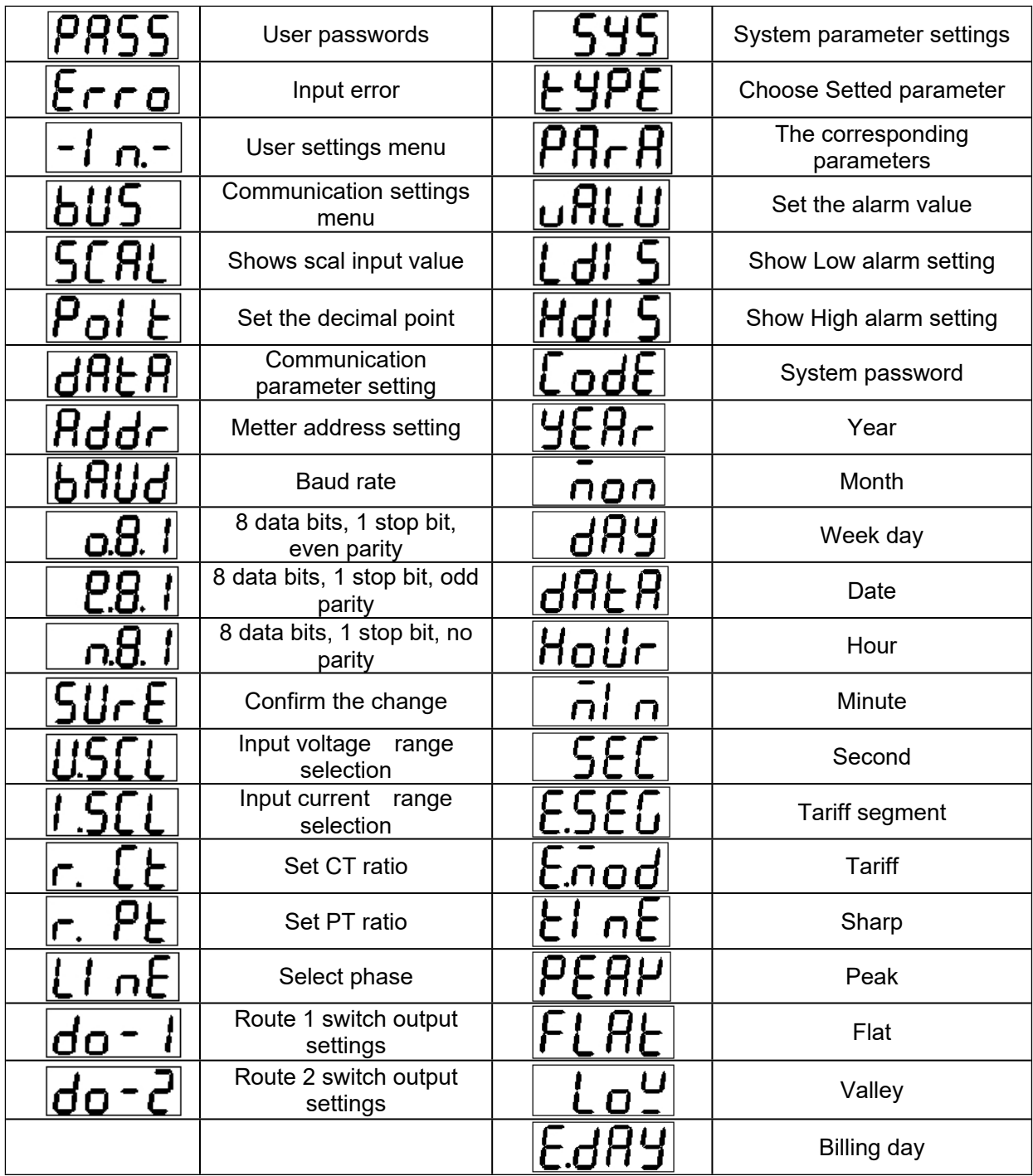

# <span id="page-45-0"></span>**8.- COMMUNICATION INTERFACE**

# <span id="page-45-1"></span>**8.1.- Connection for the RS485 BUS**

The composition of the RS-485 cabling must be carried out with a meshed screen cable (minimum 3 wire), diameter of not less than 0.5mm2, with a maximum distance of 1,200 meters between the EnergoM 1000 and the master unit. This Bus may connect a maximum of 247 EnergoM 1000

# **Note:**

- 1. Full range of EnergoM 1000 meter RS485 PIN number is 58,59,60
- 2. Due to product modifications or custom requirements, the interface pin place may be change. For details, please refer to product label on the rear board

# <span id="page-45-2"></span>**8.2.- MODBUS © protocol**

#### **Modbus RTU Frame Format:**

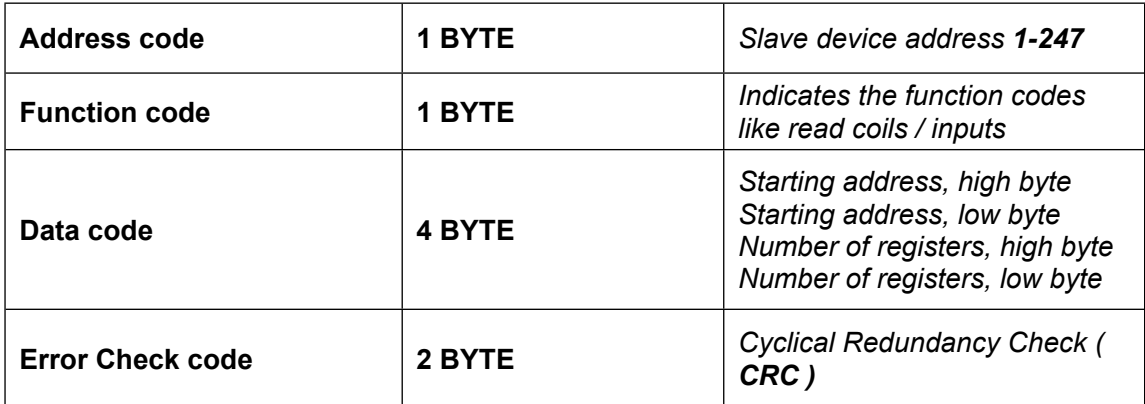

## **MODBUS FUNCTIONS**

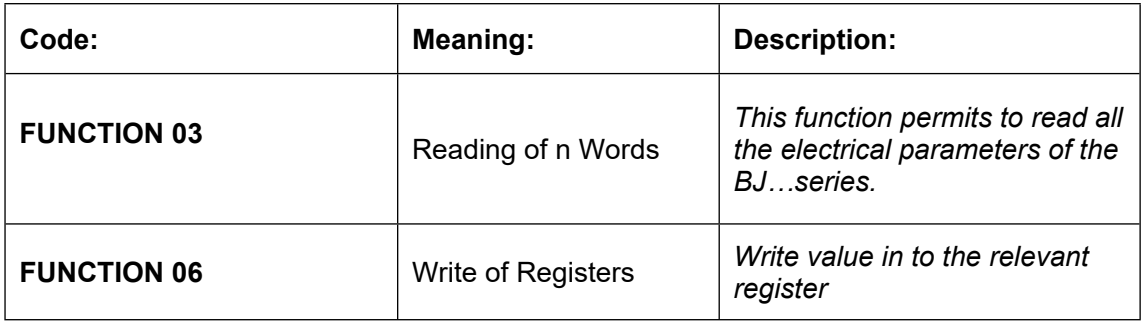

**Notes:** Energometrika Default disable the write function, if want change configuration via RS485, please contact Energometrika Sales Team before your order.

# <span id="page-47-0"></span>**8.3. - Register address table**

# **8.3.1- Basic Power Data—Primary Side**

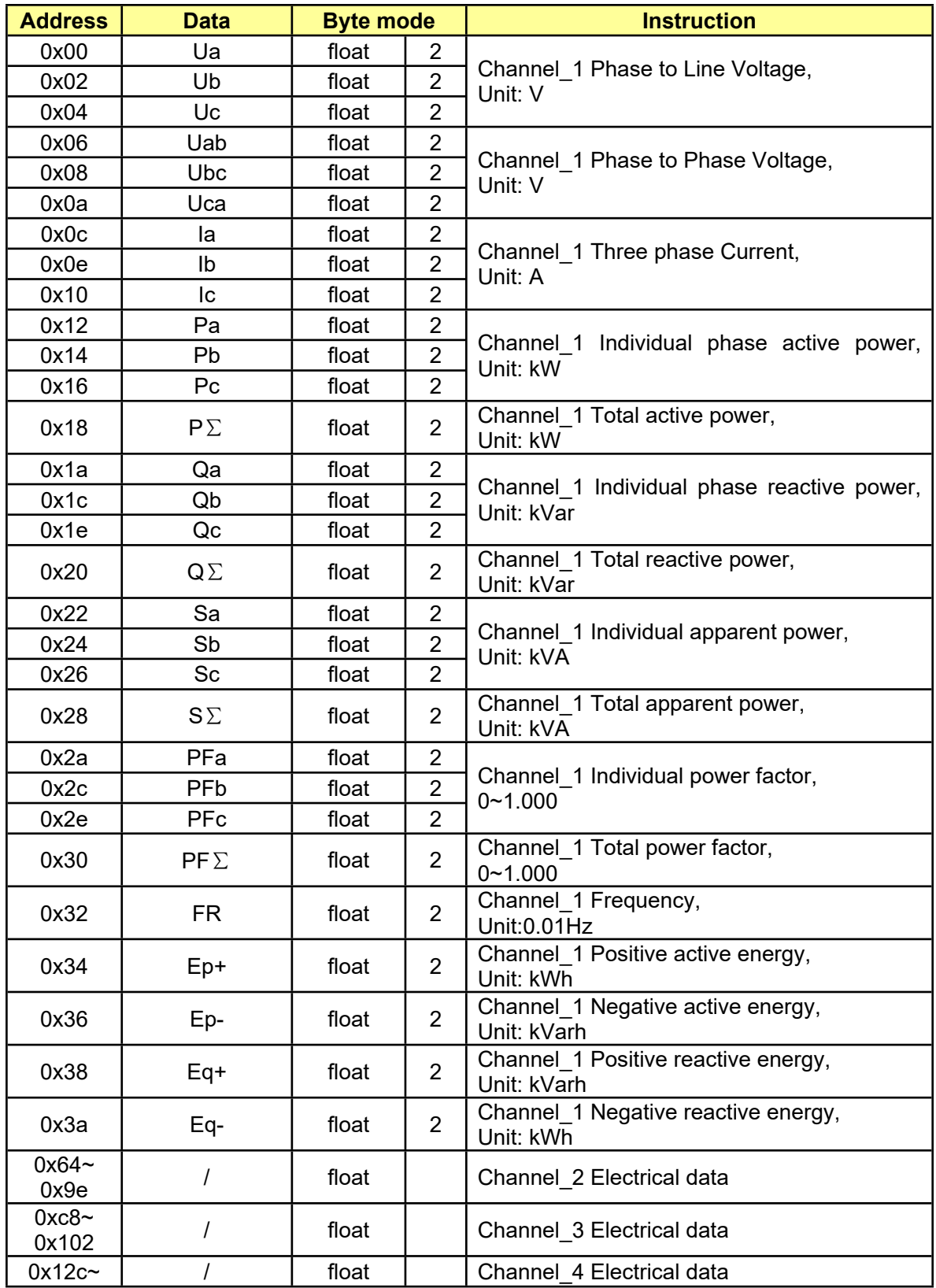

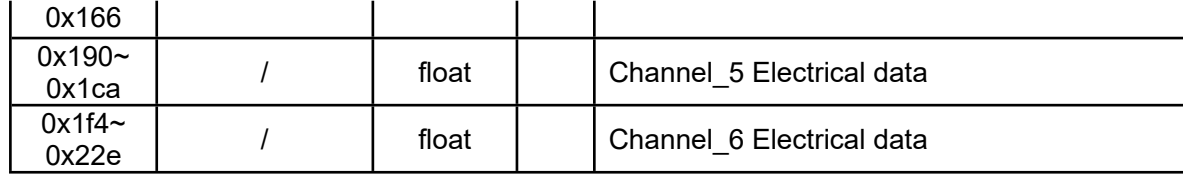

# **Float data follow IEEE754, float low bit first, high bit next. (CD AB)**

# **8.3.2 - Basic Power Data—Secondary Side**

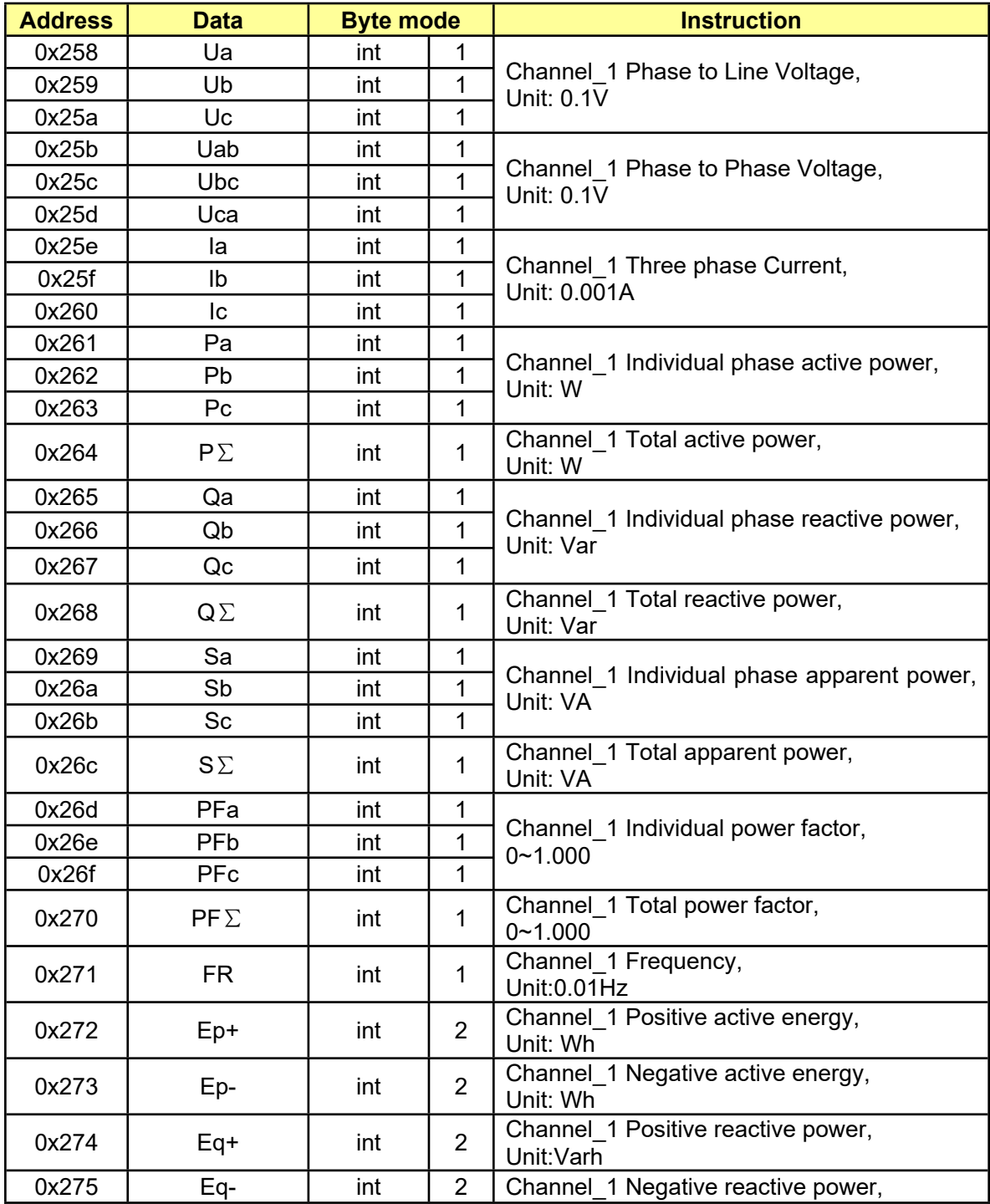

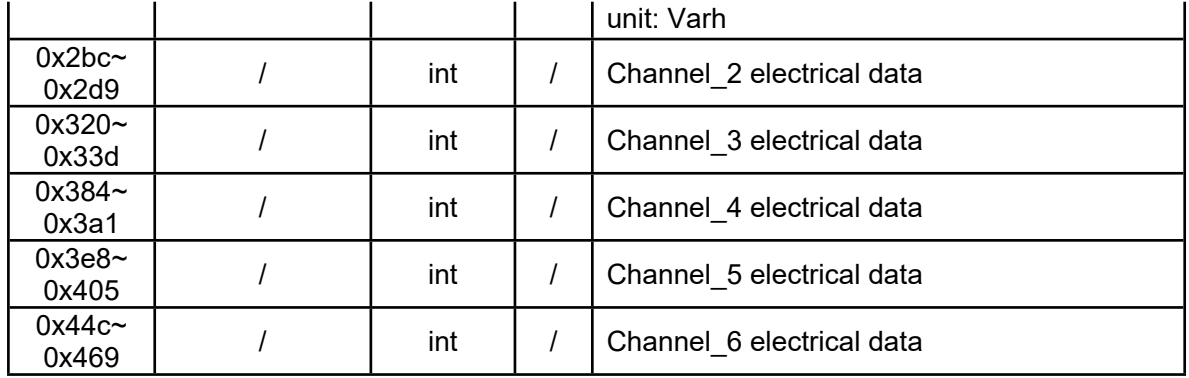

# **8.3.3- Meter status data**

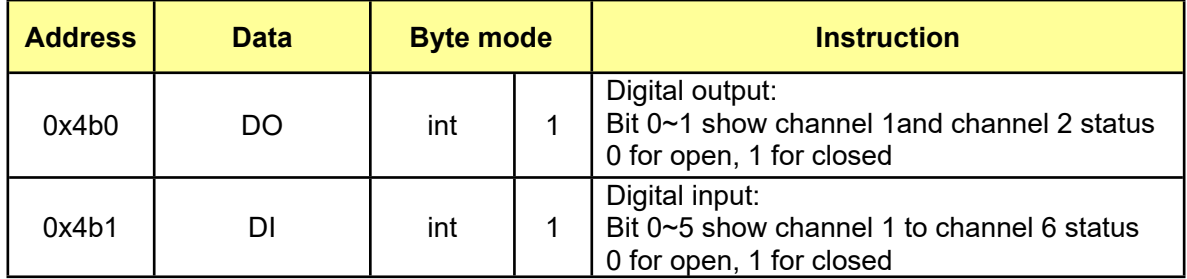

# **8.3.4- R/W parameters**

**Notes:** If do not clear the EnergoM 1000 communication parameter, please shot the "RESET" pin and hole 5sec for recover the communication to default setting

# **Default setting:**

address: 1 Baud ratio: 9600 Data format: n.8.1

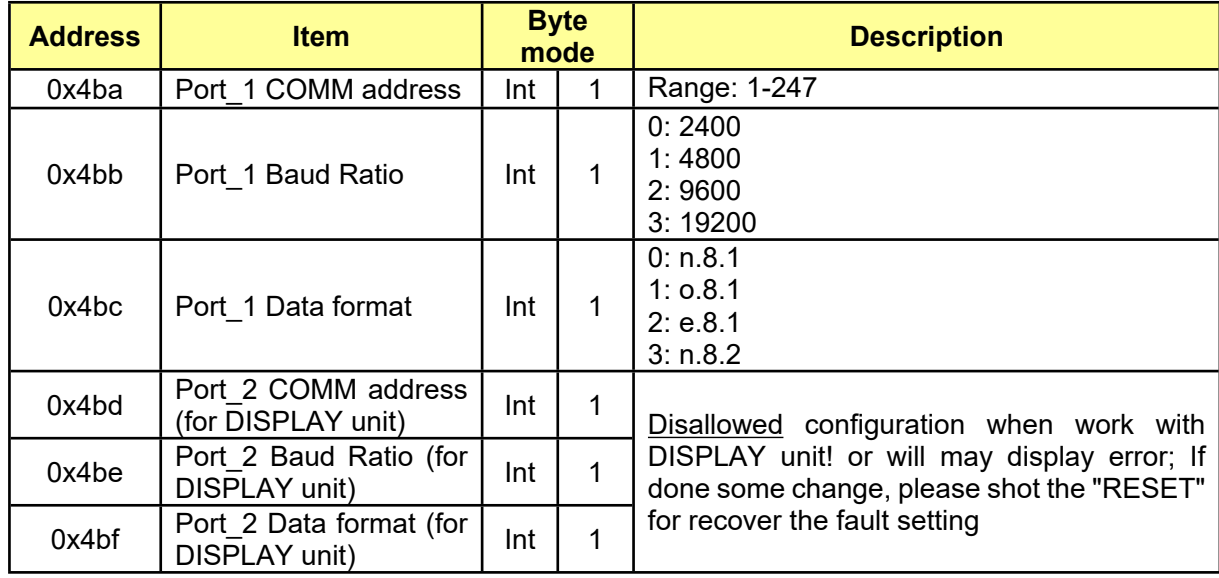

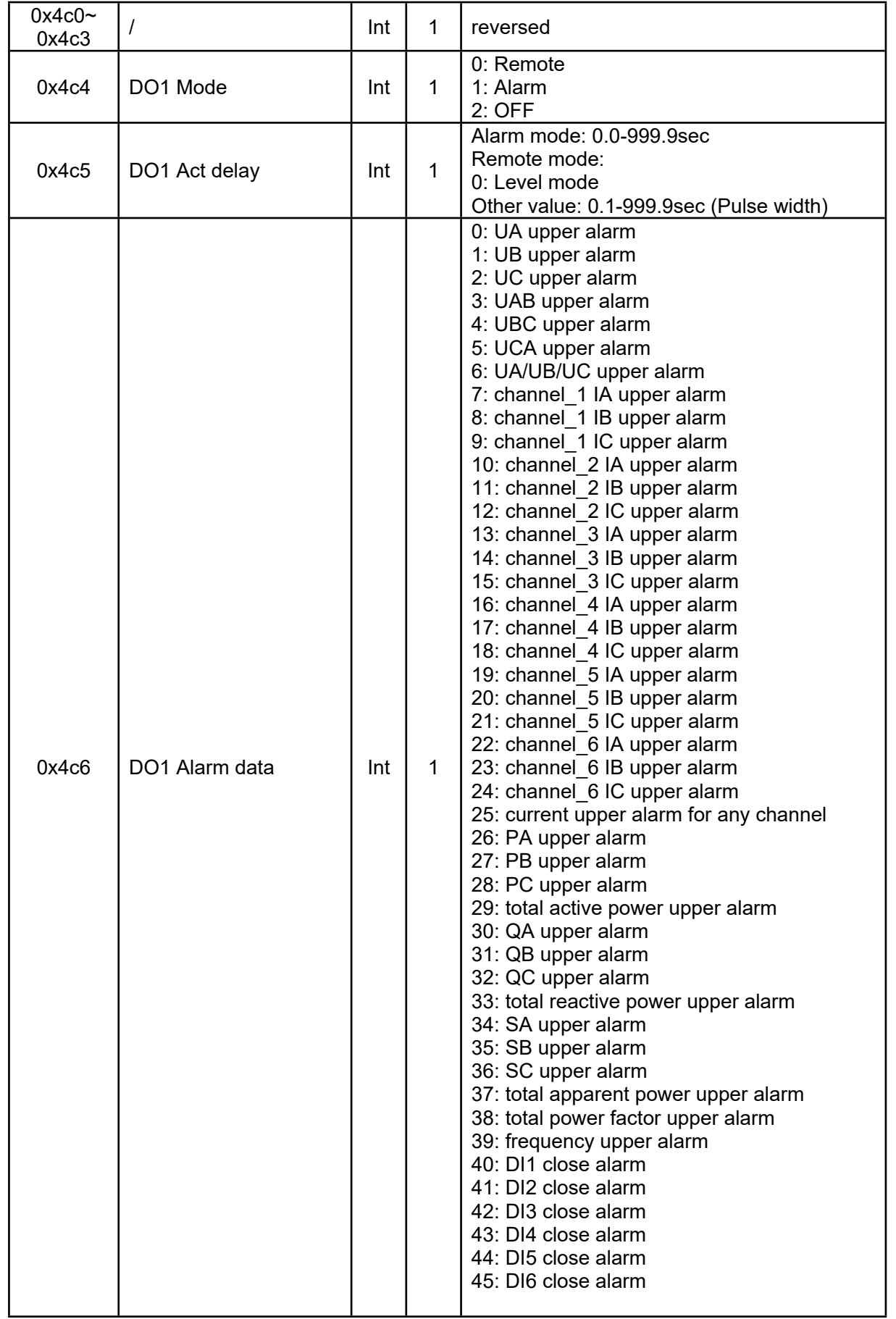

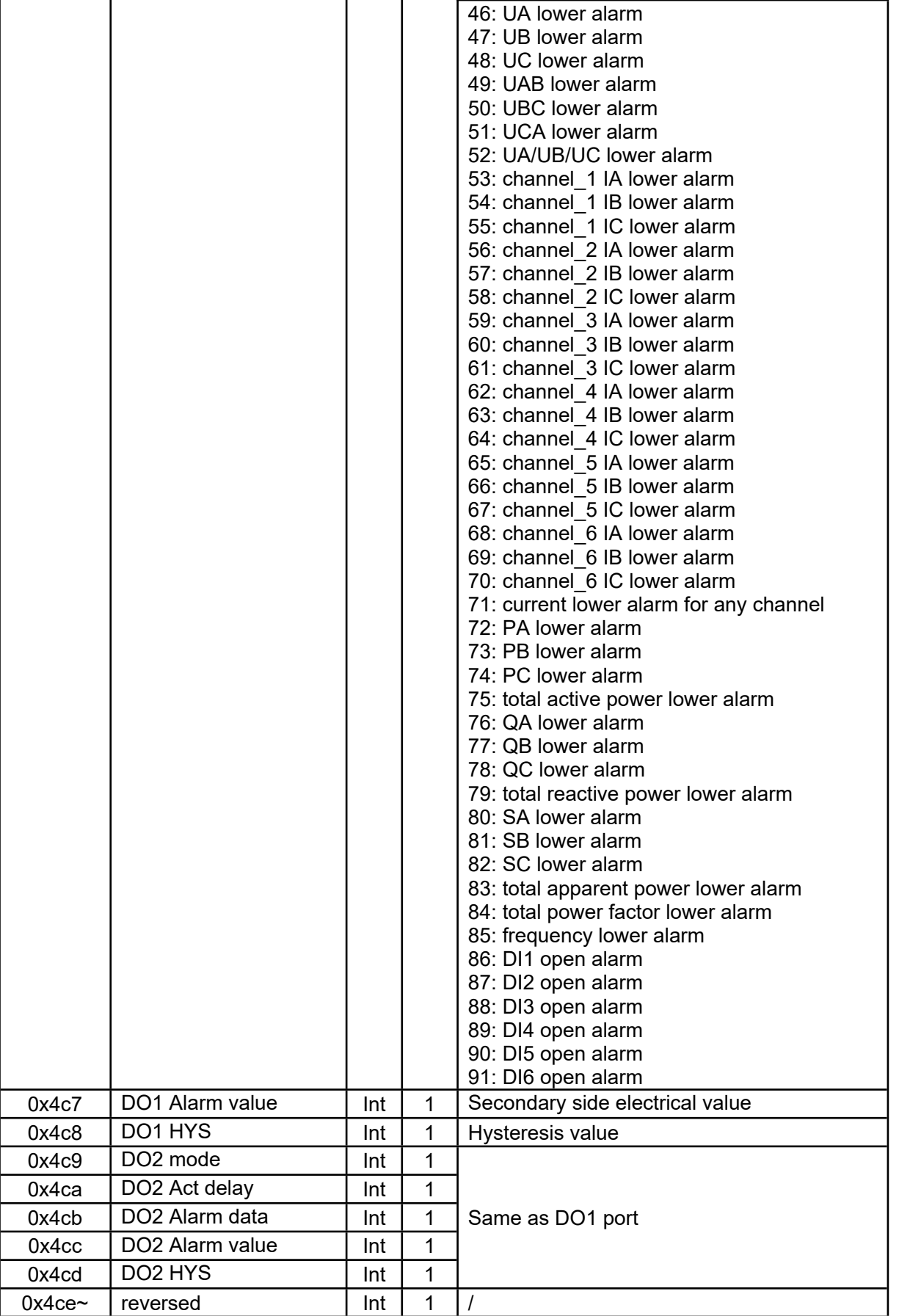

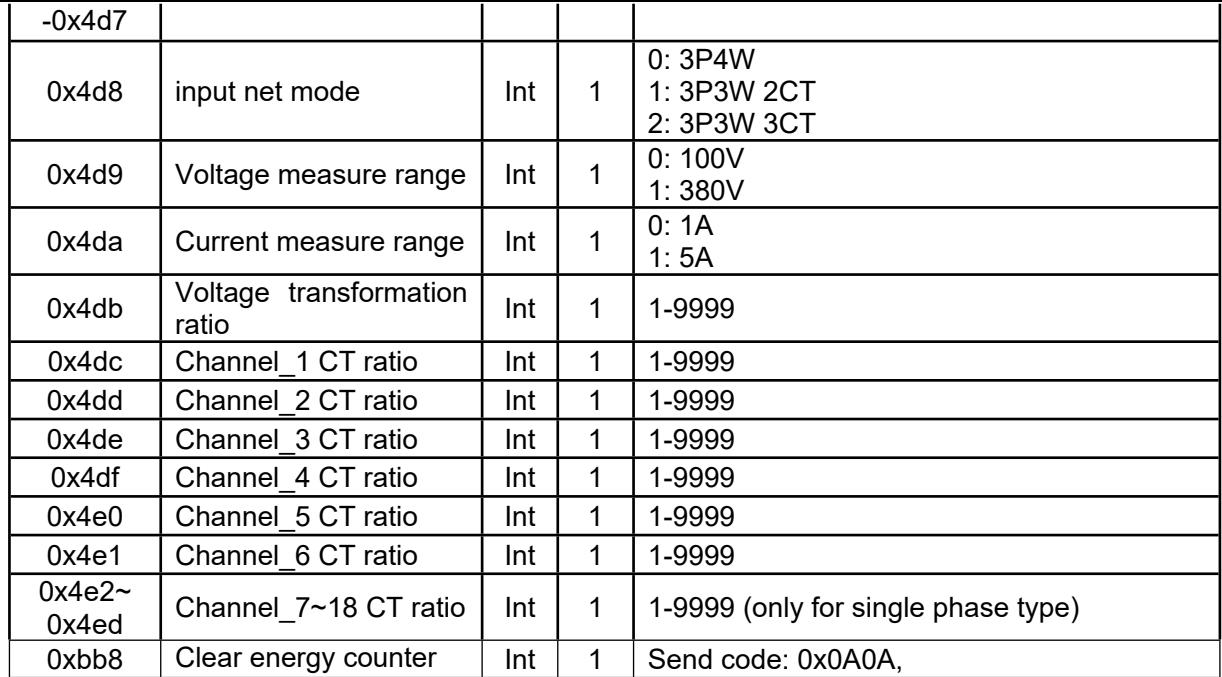

# <span id="page-53-0"></span>**8.4.- Example**

Host to Slave inquiry

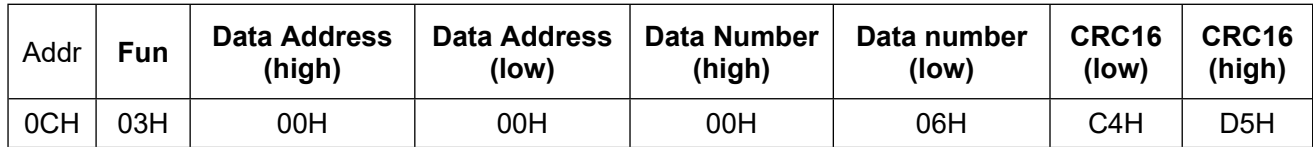

*PC user ask upload UA, UB, UC, IA, IB, IC*

Slave to Host answer

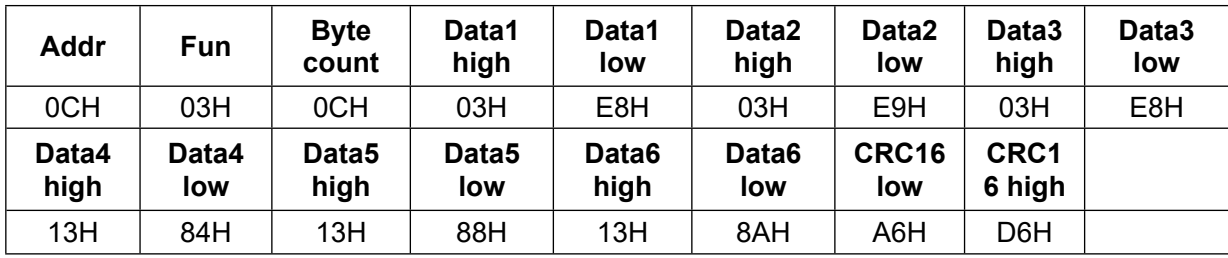

*Show the data:*

UA=3E8H (100.0) UB=3E9H (100.1) UC=3E7H (99.9) IA=1384H (4.996) IB=1388H (5.000) IC=138AH (5.002)

#### **Notes:**

- 1. User can write register data for meter testing and remote control the meter
- 2. When the write is unsuccessful, no return data from the slave, in this addition, user can send write inquiry again

# <span id="page-54-0"></span>**9. - SAFETY CONSIDERATIONS**

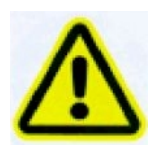

All installation specification described at the previous chapters named: **INSTALLATION AND STARTUP, INSTALLATION MODES and SPECIFICATIONS.**

Note that with the instrument powered on, the terminals could be dangerous to touching and cover opening actions or elements removal may allow accessing dangerous parts. This instrument is factory-shipped at proper operation condition.

# <span id="page-54-1"></span>**10. - MAINTENANCE**

The EnergoM 1000 does not require any special maintenance. No adjustment, maintenance or repairing action should be done when the instrument is open and powered on, should those actions are essential, high-qualified operators must perform them.

Before any adjustment, replacement, maintenance or repairing operation is carried out, the instrument must be disconnected from any power supply source.

When any protection failure is suspected to exist, the instrument must be immediately put out of service. The instrument's design allows a quick replacement in case of any failure.

# *SHEPTONETPUKA* www.energometrika.ru